# <span id="page-0-0"></span>**Dell™ PowerEdge™ 1800-Systeme Benutzerhandbuch**

<u>[Systemüberblick](file:///C:/data/systems/pe1800/ge/ug/r2051c10.htm#wp163510)</u><br>[Dell OpenManage™ Server Assistant verwenden](file:///C:/data/systems/pe1800/ge/ug/r2051c20.htm#wp286002) [System-Setup-Programm verwenden](file:///C:/data/systems/pe1800/ge/ug/r2051c3a.htm#wp261545) [Technische Daten](file:///C:/data/systems/pe1800/ge/ug/r2051aa.htm#wp30093) [Konsolenumleitung verwenden](file:///C:/data/systems/pe1800/ge/ug/r2051ab.htm#wp760199) [Glossar](file:///C:/data/systems/pe1800/ge/ug/r2051gl0.htm#wp344196)

Modell SMM01

# **Anmerkungen, Hinweise und Vorsichtsmaßnahmen**

- **ANMERKUNG:** Eine ANMERKUNG macht auf wichtige Informationen aufmerksam, die Ihnen die Arbeit mit dem Computer erleichtern.
- **HINWEIS:** Ein HINWEIS warnt vor möglichen Beschädigungen der Hardware oder Datenverlust und zeigt, wie diese vermieden werden können.
- **WARNUNG: VORSICHT weist auf mögliche Sach- und Personenschäden oder Lebensgefahr hin.**

# **Abkürzungen und Akronyme**

Eine vollständige Liste der Abkürzungen und Akronyme finden Sie im Glossar.

# **Irrtümer und technische Änderungen vorbehalten. © 2004 Dell Inc. Alle Rechte vorbehalten.**

Reproduktion dieses Dokuments in jeglicher Form ohne schriftliche Genehmigung von Dell Inc. ist streng verboten.

Marken in diesem Text: *Dell*, das *DELL-*Logo, *PowerEdge* und *Dell OpenManage* sind Marken der Dell Inc.*: Intel* i**st eine eingetragene Marke und** Xeon ist eine Marke der Intel<br>Corporation; *Microsoft, Windows* und MS-

Andere in diesem Dokument möglicherweise verwendete Marken und Handelsbezeichnungen sind in ere Umständen men<br>Produkte. Dell Inc. erhebt keinen Anspruch auf Marken und Handelsbezeichnungen mit Ausnahme der eigenen.

Erstveröffentlichung: 1. Juli 2004

# <span id="page-1-0"></span> **Technische Daten**

**Dell™ PowerEdge™ 1800-Systeme Benutzerhandbuch**

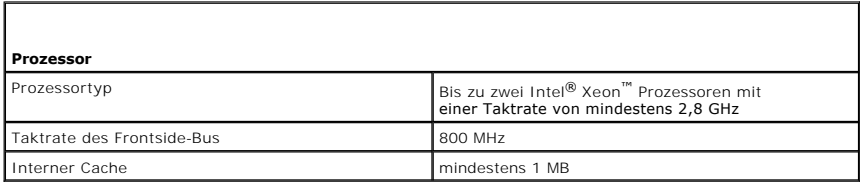

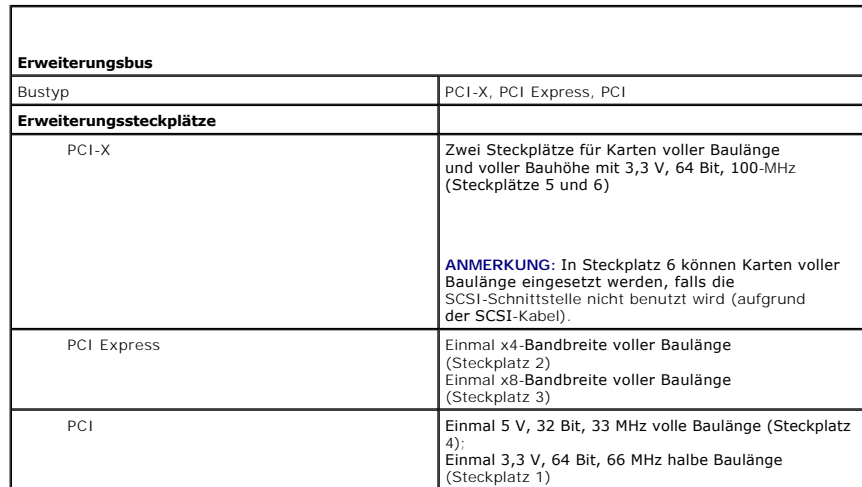

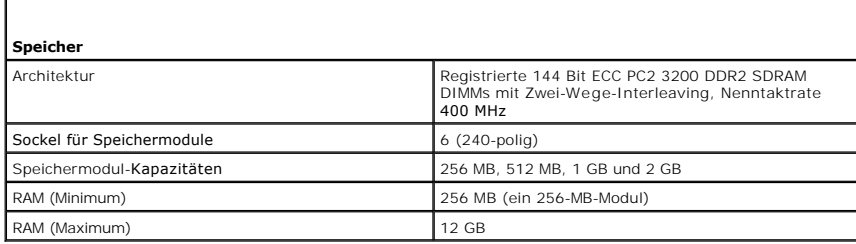

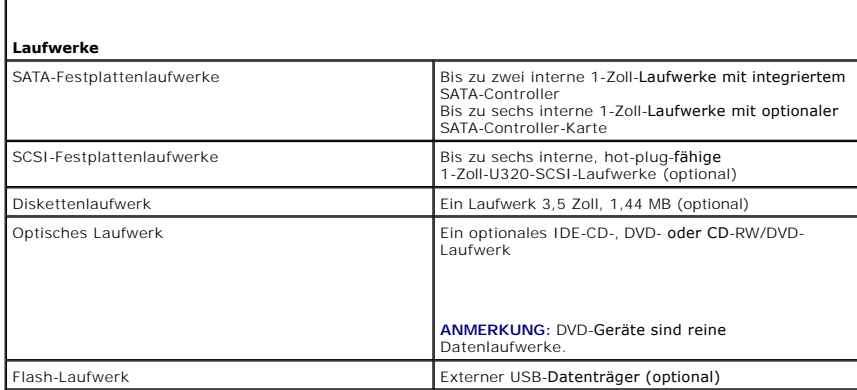

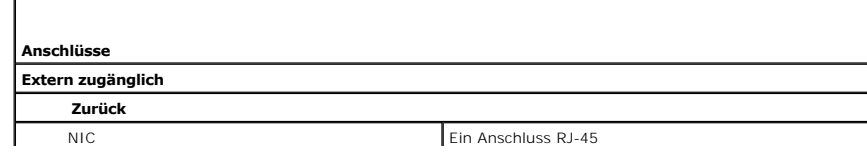

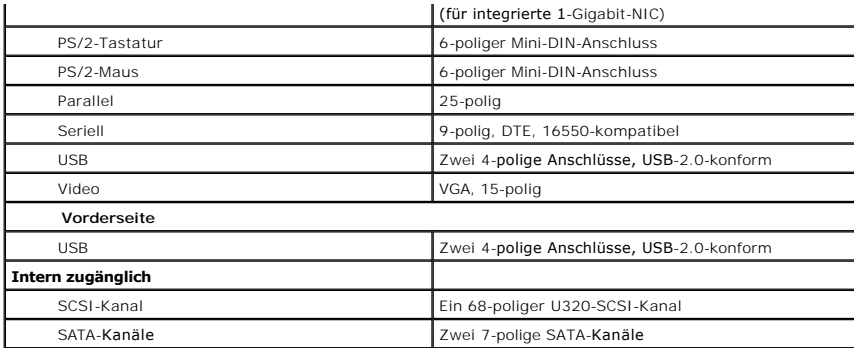

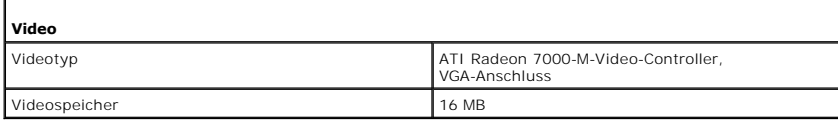

 $\Gamma$ 

 $\Gamma$ 

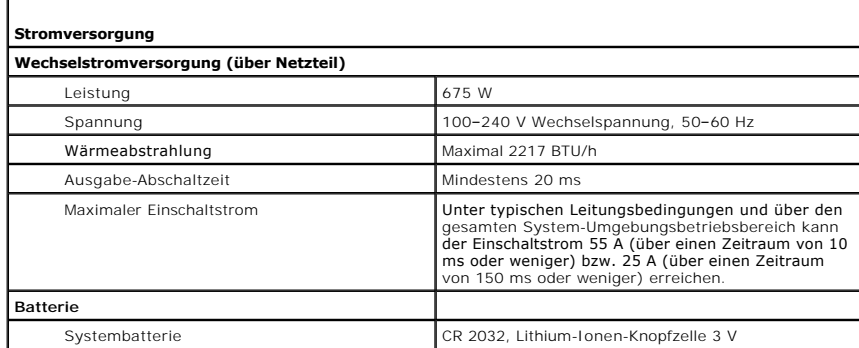

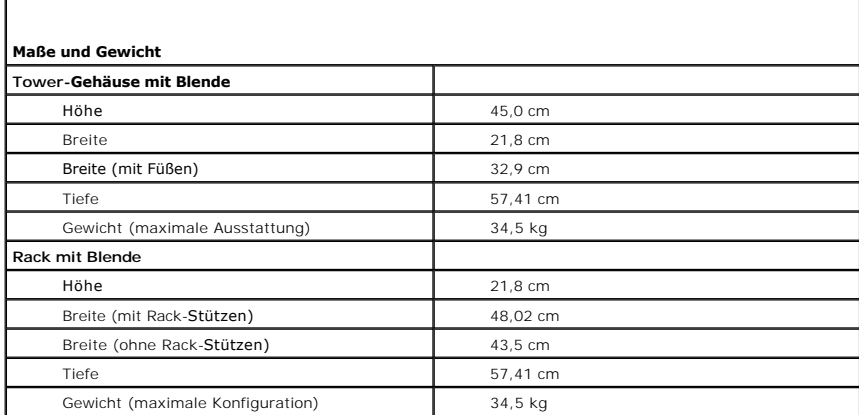

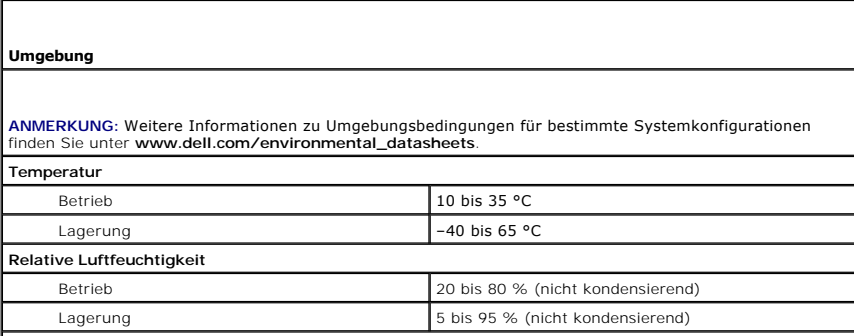

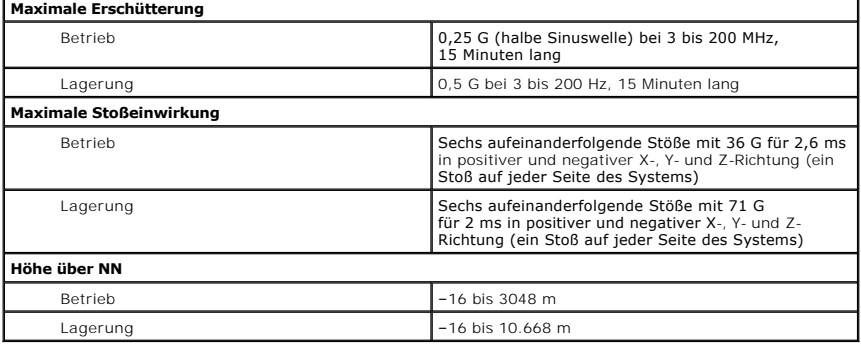

# <span id="page-4-0"></span> **Konsolenumleitung verwenden**

**Dell™ PowerEdge™ 1800-Systeme Benutzerhandbuch**

- [Hardwareanforderungen](#page-4-1)
- $\bullet$  Softwareanforderungen
- [Host-System konfigurieren](#page-4-3)
- [Client-System konfigurieren](#page-4-4)
- **O** Host-System im Fernzugriff verwalten
- **Besondere Tastenfunktionen konfigurieren**

Die Konsolenumleitung ermöglicht die Verwaltung eines lokalen Host-Systems von einem entfernten Client-System aus, indem die Tastatureingabe und die<br>Textausgabe über eine serielle Schnittstelle umgeleitet werden. Die Grafi

Das Client-System kann auch mit einem Anschlusskonzentrator verbunden werden, der über ein freigegebenes Modem auf zahlreiche Host-Systeme zugreifen kann. Nach der Anmeldung am Anschlusskonzentrator kann über die Konsolenumleitung ein zu verwaltendes Host-System ausgewählt werden.

In diesem Abschnitt wird die einfachste mögliche Verbindung beschrieben: Verbindung von Systemen über ein serielles Nullmodemkabel, das die seriellen Schnittstellen zweier Systeme direkt verbindet.

#### <span id="page-4-1"></span>**Hardwareanforderungen**

- l Eine freie serielle Schnittstelle (COM-Anschluss) auf dem Host-System.
- l Eine freie serielle Schnittstelle (COM-Anschluss) auf einem Client-System.

Diese Schnittstelle darf nicht mit anderen Schnittstellen im Client-System in Konflikt stehen.

l Ein serielles Nullmodemkabel, über das Host-System und Client-System miteinander verbunden werden.

#### <span id="page-4-2"></span>**Softwareanforderungen**

- l VT100/220- oder ANSI-Terminal-Emulation mit einer Fenstergröße von 80 × 25 Zeichen
- l 9600 kbit/s, 19,2 kbit/s, 57,6 kbit/s oder 115,2 kbit/s unter Verwendung von seriellen Schnittstellen (COM)
- l Möglichkeit zum Erstellen von Tastaturbefehlsmakros (empfohlen)

Alle Versionen des Betriebssystems Microsoft® Windows® enthalten die Terminal-Emulationssoftware Hilgraeve's HyperTerminal. Diese im Betriebssystem<br>vorhandene Version stellt jedoch nur wenige der Funktionen zur Verfügung,

## <span id="page-4-3"></span>**Host-System konfigurieren**

Die Konsolenumleitung können Sie mit dem System Setup-Programm auf dem lokalen Host-System konfigurieren (Informationen hierzu finden Sie unter Fenster <u>Console Redirection (Konsolenumleitung)</u> in System-Setup-Programm verwenden). Im Fenster **Console Redirection** (Konsolenumleitung) kann die<br>Konsolenumleitungsfunktion aktiviert oder deaktiviert, der Remote-Terminaltyp ang oder deaktiviert werden.

## <span id="page-4-4"></span>**Client-System konfigurieren**

Nach dem Konfigurieren des Host-Systems müssen Sie die Schnittstellen- und Terminal-Einstellungen des Client-Systems (also des entfernten Computers) konfigurieren.

**ANMERKUNG:** Die in diesem Abschnitt aufgeführten Beispiele setzen voraus, dass Sie Hilgraeve HyperTerminal Private Edition 6.1 oder eine neuere<br>Version dieser Software verwenden. Falls Sie eine andere Terminal-Emulationss

#### **Serielle Schnittstelle konfigurieren**

- 1. Klicken Sie auf Start, zeigen Sie auf **Programme → Zubehör→ Kommunikation**, und klicken Sie dann auf HyperTerminal.
- 2. Geben Sie einen Namen für die neue Verbindung ein, wählen Sie ein Symbol aus und klicken Sie dann auf **OK**.
- 3. Wählen Sie im Dropdown-Menü **Verbinden über** einen verfügbaren COM-Anschluss aus. Klicken Sie anschließend auf **OK**.

<span id="page-5-2"></span>Das Eigenschaftenfenster des COM-Anschlusses wird angezeigt.

- 4. Konfigurieren Sie den Anschluss wie folgt:
	- l Wählen Sie einen Wert für **Bits pro Sekunde**.
	- Die Konsolenumleitung unterstützt 9600 kbit/s, 19,2 kbit/s, 57,6 kbit/s und 115,2 kbit/s.
	- l Stellen Sie **Datenbits** auf **8**.
	- l Stellen Sie **Parität** auf **Keine**.
	- l Stellen Sie **Stoppbits** auf **1**.
	- l Stellen Sie die **Flusssteuerung** auf **Hardware**.
- 5. Klicken Sie auf **OK**.

## **Konfiguration der Terminal-Einstellungen**

- 1. Klicken Sie in HyperTerminal auf **Datei**, klicken Sie auf **Eigenschaften** und klicken Sie dann auf das Register **Einstellungen**.
- 2. Stellen Sie sicher, dass das Feld **Belegung der Funktions-, Pfeil- und Strg-Tasten für** auf **Terminal** gesetzt ist.
- 3. Stellen Sie sicher, dass das Feld **Rücktaste sendet** auf **Strg+H** gesetzt ist.
- 4. Ändern Sie die Einstellung **Emulation** von **Autom. Erkenn.** auf **ANSI** oder **VT 100/220**.

Stellen Sie sicher, dass diese Einstellung die gleiche ist, die Sie für die Option **Console Redirection** (Konsolenumleitung) auf dem Host-System ausgewählt haben.

5. Klicken Sie auf **Terminalkonfiguration**.

Es wird eine Einstellung für die Anzahl der Zeilen und Spalten eingeblendet.

6. Ändern Sie die Zeilenanzahl von **24** auf **25**, und belassen Sie die Spaltenanzahl bei **80**.

Wenn Sie diese Einstellungen nicht vorfinden, müssen Sie eine aktuellere Version der Terminal-Emulationssoftware installieren.

7. Klicken Sie zweimal auf **OK**.

# <span id="page-5-0"></span>**Host-System im Fernzugriff verwalten**

Nach der Konfiguration der Host- und Client-Systeme (siehe <u>[Host-System konfigurieren](#page-4-3)</u> und <u>[Client-System konfigurieren](#page-4-4)</u>) kann ein Host-**System über die**<br>Konsolenumleitung neu gestartet werden, und es können die Konfigurat

1. Starten Sie das Host-System mit Hilfe des Client-Systems neu.

Eine Anleitung hierzu finden Sie unter [Besondere Tastenfunktionen konfigurieren](#page-5-1).

- 2. Während das Host-System neu startet, können Sie über die Konsolenumleitung folgende Funktionen steuern:
	- l System-Setup-Programm aufrufen
	- l SCSI-Setup-Menüs aufrufen
	- l Firmware und BIOS aktualisieren (Flash-Speicher aktualisieren)
	- l Dienstprogramme auf der Dienstprogrammpartition ausführen

**ANMERKUNG:** Zum Ausführen von Dienstprogrammen auf der Dienstprogrammpartition des Host-Systems muss die Dienstprogrammpartition mit<br>Dell OpenManage™ Server Assistant Version 6.3.1 oder höher erstellt worden sein.

## <span id="page-5-1"></span>**Besondere Tastenfunktionen konfigurieren**

Die Konsolenumleitung verwendet ANSI oder VT 100/220-Terminal-Emulation, die auf die ASCII-Basiszeichen beschränkt sind. Funktionstasten, Pfeiltasten und Steuerungstasten stehen im ASCII-Zeichensatz nicht zur Verfügung. Die meisten Dienstprogramme erfordern jedoch Funktionstasten und Steuerungstasten<br>bei typischen Bedienvorgängen. Sie können Funktions- und Steuertasten emul werden als Escape-Sequenzen bezeichnet.

<span id="page-6-2"></span>Eine Escape-Sequenz beginnt mit einem Escape-Zeichen. Dieses Zeichen kann auf verschiedene Arten eingegeben werden, je nach den Anforderungen Ihrer<br>Terminal-Emulationssoftware. Zum Beispiel verweisen 0x1b und <Esc> beide a

In [Tabelle B](#page-6-0)-1 werden Escape-Sequenzen aufgeführt, die eine bestimmte Taste oder eine bestimmte Funktion repräsentieren.

**ANMERKUNG:** Beim Erstellen von Makros in HyperTerminal ist es notwendig, die Taste <Einfg> vor <Esc> zu drücken, um zu signalisieren, dass Sie eine<br>Escape-Sequenz senden und das Dialogfeld nicht verlassen wollen. Wenn di

**ANMERKUNG:** Bei den in <u>[Tabelle B](#page-6-0)-1</u> aufgelisteten Tastenkombinationen, die aus Escape-S**equenzen bestehen, muss Groß-**/Kleinschreibung beachtet<br>werden. Um z. B. das Zeichen <A> zu erzeugen, müssen Sie <Umschalt><a> drüc

<span id="page-6-0"></span> **Tabelle B-1. Unterstützte Escape-Sequenzen** 

| Taste(n)                                   | <b>Unterstützte Sequenz</b>                                | <b>Terminal-Emulation</b> |
|--------------------------------------------|------------------------------------------------------------|---------------------------|
| <pfeil nach="" oben=""></pfeil>            | $<$ Esc> $<$ [> $<$ A>                                     | VT 100/220, ANSI          |
| <pfeil nach="" unten=""></pfeil>           | $<$ ESC> $<$ [> $<$ B>                                     | VT 100/220, ANSI          |
| <pfeil nach="" rechts=""></pfeil>          | $<$ Esc> $<$ [> $<$ C>                                     | VT 100/220, ANSI          |
| <pfeil links="" nach=""></pfeil>           | $<$ Esc> $<$ [> $<$ D>                                     | VT 100/220, ANSI          |
| $<$ F1 $>$                                 | $<$ Esc> $<$ O> $<$ P>                                     | VT 100/220, ANSI          |
| $<$ F2 $>$                                 | $<$ Esc> $<$ O> $<$ Q>                                     | VT 100/220, ANSI          |
| $<$ F3>                                    | $<$ Esc> $<$ O> $<$ R>                                     | VT 100/220, ANSI          |
| $<$ F4 $>$                                 | $<$ Esc> $<$ O> $<$ S>                                     | VT 100/220, ANSI          |
| $<$ F5 $>$                                 | $<$ Esc> $<$ O> $<$ T>                                     | <b>VT 100, ANSI</b>       |
| $<$ F6 $>$                                 | $<$ Esc> $<$ O> $<$ U>                                     | <b>VT 100, ANSI</b>       |
|                                            | $<$ Esc> < [> < 1 > < 7 > < ~ >                            | VT 100/220                |
| $<$ F7 $>$                                 | $<$ Esc> $<$ O> $<$ V>                                     | <b>VT 100, ANSI</b>       |
|                                            | $<$ Esc> < [> < 1 > < 8 > < ~ >                            | VT 100/220                |
| $<$ F8 $>$                                 | $<$ Esc> $<$ O> $<$ W>                                     | <b>VT 100, ANSI</b>       |
|                                            | $<$ ESC> < [> < 1 > < 9 > < ~ >                            | VT 100/220                |
| $<$ F9 $>$                                 | $<$ Esc> $<$ O> $<$ X>                                     | <b>VT 100, ANSI</b>       |
|                                            | $<$ Esc> < [> < 2> < 0> < ~ >                              | VT 100/220                |
| $<$ F10 $>$                                | $<$ Esc> $<$ O> $<$ Y>                                     | <b>VT 100, ANSI</b>       |
|                                            | $<$ ESC> < [> < 2> < 1 > < ~ >                             | VT 100/220                |
| $<$ F11>                                   | $<$ Esc> $<$ O> $<$ Z>                                     | <b>VT 100, ANSI</b>       |
|                                            | $<$ ESC> < [> < 2> < 3> < ~ >                              | VT 100/220                |
| $<$ F12>                                   | $<$ Esc> $<$ O> $<$ A>                                     | <b>VT 100, ANSI</b>       |
|                                            | $<$ ESC> < [> < 2> < 4 > < ~ >                             | VT 100/220                |
| $<$ Pos1>                                  | $<$ ESC> < [> < 1 > < ~ ><br>$<$ Esc $>$ $<$ h $>$         | <b>VT 220</b><br>ANSI     |
| $<$ Ende $>$                               | $<$ ESC> < [> < 4 > < ~ >                                  | <b>VT 220</b>             |
|                                            | $<$ Esc $>$ $<$ k $>$                                      | ANSI                      |
| $<$ Entf $>$                               | $<$ ESC> $<$ [ > $<$ 3 > < $\sim$ >                        | VT 220                    |
|                                            | $<$ Esc> $<$ ->                                            | ANSI                      |
| $<$ Entf $>$                               | $<$ ESC> $<$ [ > $<$ 3 > < $\sim$ >                        | VT 220                    |
|                                            | $<$ ESC> $<$ ->                                            | <b>ANSI</b>               |
| <bild nach="" oben=""></bild>              | $<$ ESC> < [> < 5 > < ~ >                                  | <b>VT 220</b>             |
|                                            | <esc><umschalttaste><? ></umschalttaste></esc>             | ANSI                      |
| <bild nach="" unten=""></bild>             | $<$ ESC> $<$ [ > $<$ 6 > $<$ $\sim$ >                      | <b>VT 220</b>             |
|                                            | $<$ ESC $>$ $<$ / $>$                                      | ANSI                      |
| <umschalttaste><tab></tab></umschalttaste> | $<$ Esc> $<$ [> $<$ Z>                                     | VT 100                    |
|                                            | $<$ Esc> < [> < 0> < Z>                                    | VT 220                    |
|                                            | <esc>&lt;[&gt;<umschalttaste><z></z></umschalttaste></esc> | ANSI                      |

Drücken Sie nach der Erstellung von Makros für die in <u>[Tabelle B](#page-6-0)-1</u> aufgelisteten Tasten und während der Terminal-Emulation die Taste <F1> auf der Tastatur<br>des Client-Systems, um die Escape-Sequenz <Esc><O><P> an das Host

Für bestimmte Dienstprogramme oder Funktionen auf dem Host-System sind möglicherweise weitere Escape-Sequenzen erforderlich. Erstellen Sie Makros für<br>die in <u>[Tabelle B](#page-6-1)-2</u> aufgeführten zusätzlichen Sequenzen.

**ANMERKUNG:** Bei den in [Tabelle B](#page-6-1)-2 aufgelisteten Tastenkombinationen, die aus Escape-Sequenzen bestehen, muss Groß-/Kleinschreibung beachtet werden. Um z. B. das Zeichen <A> zu erzeugen, müssen Sie <Umschalt><a> drücken.

<span id="page-6-1"></span> **Tabelle B-2. Zusätzliche Escape-Sequenzen**

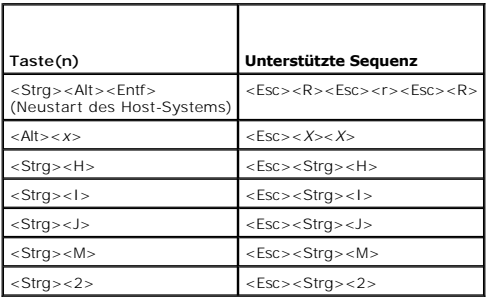

# <span id="page-8-0"></span> **Systemüberblick**

#### **Dell™ PowerEdge™ 1800-Systeme Benutzerhandbuch**

- **O** Systemorientierungsansicht
- [Anzeigen auf der Blende](#page-8-2)
- [Anzeigen und Merkmale der Frontblende](#page-8-3)
- [Anzeigen und Merkmale der Rückseite](#page-10-0)
- **O** Betriebsanzeigecodes
- **O** Systemmerkmale
- O Unterstützte Betriebssysteme
- **Stromschutzvorrichtungen**
- [Weitere nützliche Dokumente](#page-13-0)
- [Technische Unterstützung](#page-13-1)

Dieser Abschnitt beschreibt die Hauptfunktionen der Hardware und Software des Systems und bietet Informationen über die Anzeigen auf der Vorder- und Rückseite des Systems. Ferner erhalten Sie Informationen über weitere nützliche Dokumente, die zur Einrichtung des Systems benötigt werden. Hier erfahren<br>Sie auch, wie Sie technische Unterstützung erhalten können.

# <span id="page-8-1"></span>**Systemorientierungsansicht**

[Abbildung 1](#page-8-4)-1 zeigt die Merkmale der Rack- und Tower-Versionen des Systems. Die Abbildungen in diesem Dokument zeigen die Rack-Version.

<span id="page-8-4"></span> **Abbildung 1-1. Tower- und Rack-Orientierungsansicht mit Standard-Blende**

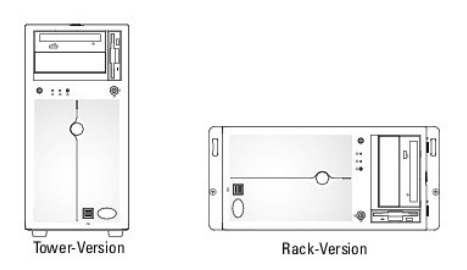

## <span id="page-8-2"></span>**Anzeigen auf der Blende**

In die Standard-Frontblende des Systems sind blaue und gelbe System-Statusanzeigen eingebaut. Die blaue Anzeige leuchtet, wenn das System störungsfrei<br>funktioniert. Die gelbe Anzeige leuchtet, wenn das System aufgrund eine

[Tabelle 1](#page-8-5)-1 führt die Anzeigemuster des Systems auf. Verschiedene Muster werden angezeigt, wenn Ereignisse im System eintreten.

<span id="page-8-5"></span> **Tabelle 1-1. System-Statusanzeigemuster**

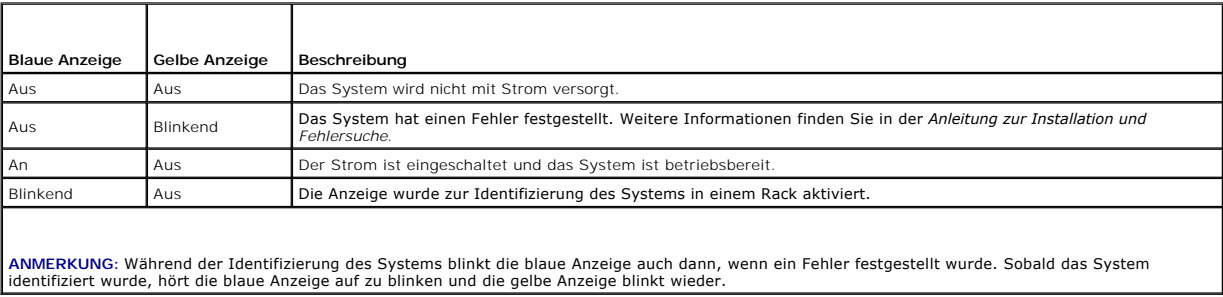

#### <span id="page-8-3"></span>**Anzeigen und Merkmale der Frontblende**

[Abbildung 1](#page-8-6)-2 zeigt die Bedienelemente, Anzeigen und Anschlüsse auf der Frontblende des Systems.

<span id="page-8-6"></span> **Abbildung 1-2. Anzeigen und Merkmale der Frontblende**

<span id="page-9-1"></span>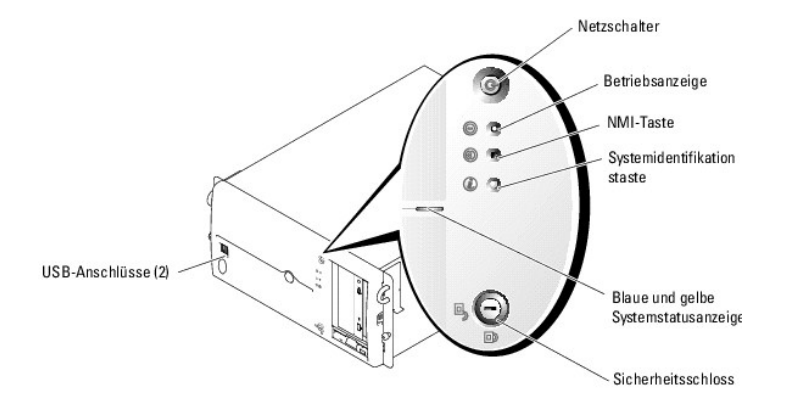

#### **Tabelle 1-2. LED-Anzeigen, Tasten und Anschlüsse der Frontblende**

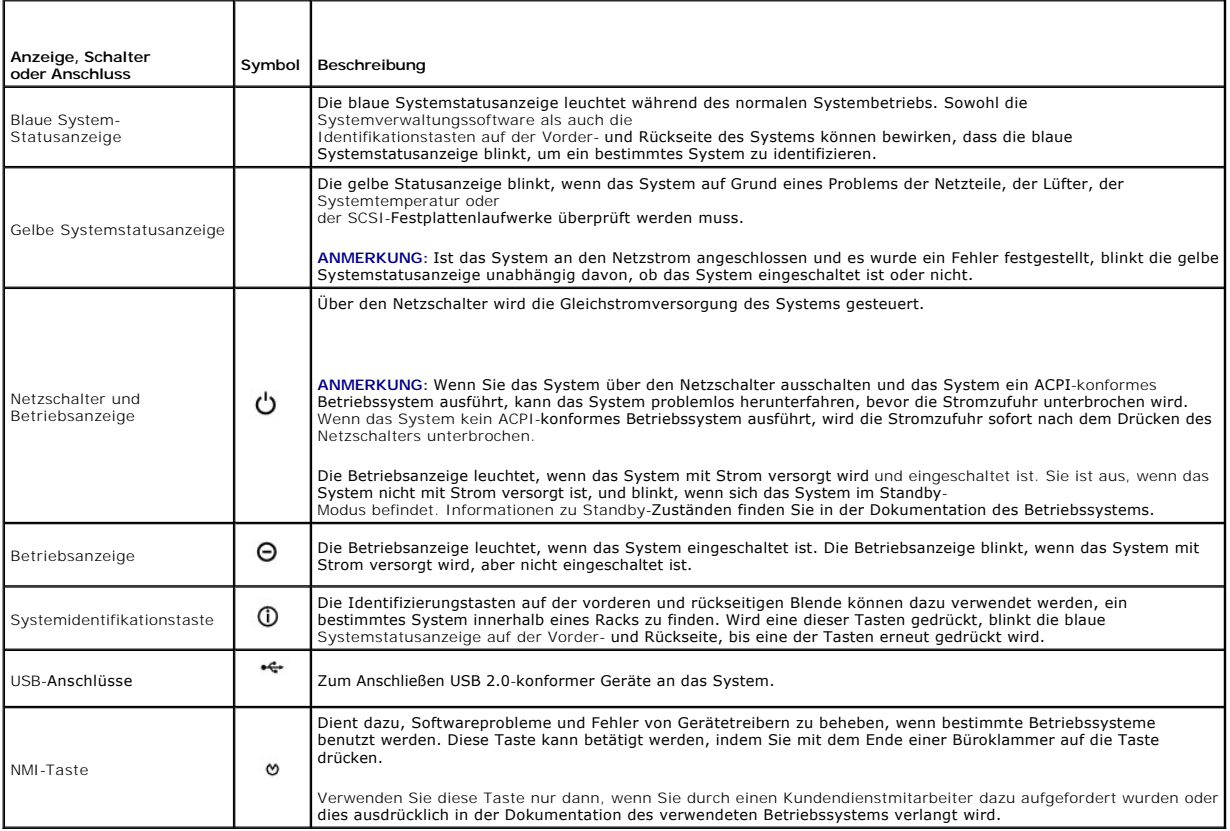

# **SCSI-Festplattenlaufwerk-Anzeigecodes**

Jeder SCSI-F**estplattenträger verfügt über zwei Anzeigen: Eine Aktivitätsanzeige und eine Statusanzeige (siehe <u>Abbildung 1-3</u>). Die Anzeigen liefern<br>Informationen über den Status des Festplattenlaufwerks.** 

**ANMERKUNG:** Bei Systemen mit optionalen SATA-Festplatten ist die Aktivitäts-Anzeige nicht verfügbar.

<span id="page-9-0"></span> **Abbildung 1-3. SCSI-Festplattenlaufwerkanzeigen**

<span id="page-10-2"></span>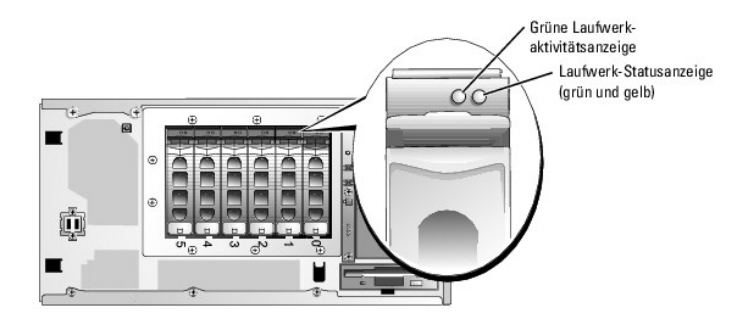

<u>[Tabelle 1](#page-10-1)-3</u> führt die Laufwerkanzeigemuster auf. Je nach Laufwerkaktivität werden verschiedene Muster angezeigt. Wenn z. B. ein Laufwerk ausfällt,<br>erscheint das Muster Laufwerk ausgefallen. Wenn ein Laufwerk zum Entferne

**ANMERKUNG:** Wenn RAID nicht aktiviert ist, erscheint nur die Musteranzeige Laufwerk online. Zusätzlich blinkt die Laufwerk-Aktivitätsanzeige, wenn auf das Laufwerk zugegriffen wird.

<span id="page-10-1"></span> **Tabelle 1-3. Statusanzeigecodes SCSI-Festplattenlaufwerke** 

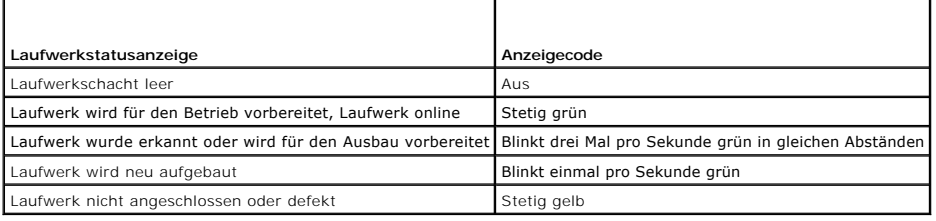

# <span id="page-10-0"></span>**Anzeigen und Merkmale der Rückseite**

[Abbildung 1](#page-11-2)-4 zeigt die Bedienelemente, Anzeigen und Anschlüsse auf der Systemrückseite.

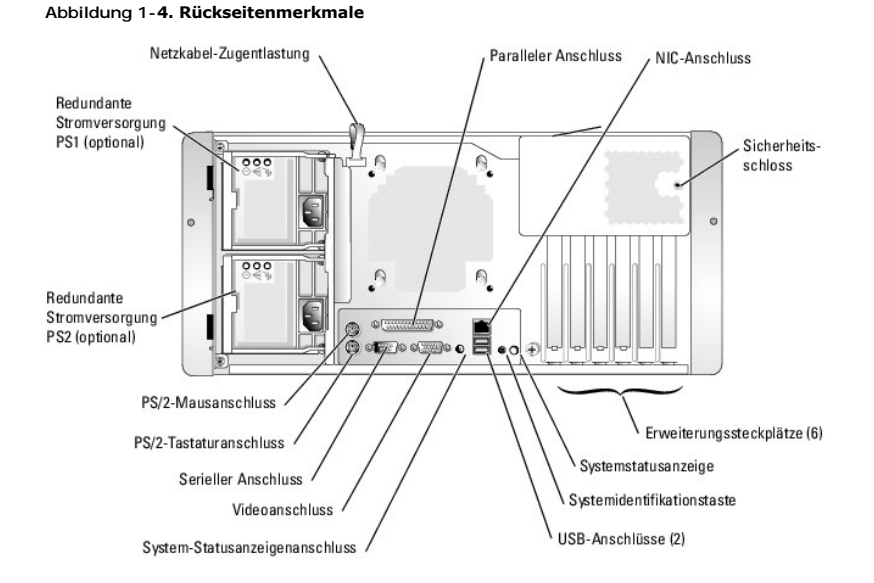

# **Externe Geräte anschließen**

Beachten Sie beim Anschluss von externen Geräten an das System folgende Richtlinien:

piemeisten Geräte müssen mit einem bestimmten Anschluss verbunden werden, und es müssen Gerätetreiber installiert werden, bevor das Gerät<br>ordnungsgemäß betrieben werden kann. (Gerätetreiber sind normalerweise in der Betrie Gerät geliefert.) Suchen Sie in der Dokumentation des Geräts nach Anleitungen zur Installation und Konfiguration.

<span id="page-11-3"></span>l Schließen Sie externe Geräte stets nur bei ausgeschaltetem System an. Schalten Sie dann zuerst alle externen Geräte ein, bevor Sie das System einschalten, es sei denn, die Gerätedokumentation gibt etwas anderes an.

Informationen über einzelne Anschlüsse finden Sie in der *Anleitung zur Installation und Fehlersuche.* Informationen zum Aktivieren, Deaktivieren oder<br>Konfigurieren der E/A-Schnittstellen und -**Anschlüsse finden Sie unter** 

# <span id="page-11-0"></span>**Betriebsanzeigecodes**

Der Netzschalter auf dem vorderen Bedienungsfeld steuert den Stromeingang zu den Netzteilen des Systems. Die Betriebsanzeige liefert Informationen über<br>den Betriebsstatus des Systems (siehe <u>Abbildung 1-2). [Tabelle 1](#page-11-2)-4</u> en

<span id="page-11-2"></span> **Tabelle 1-4. Betriebsanzeigen**

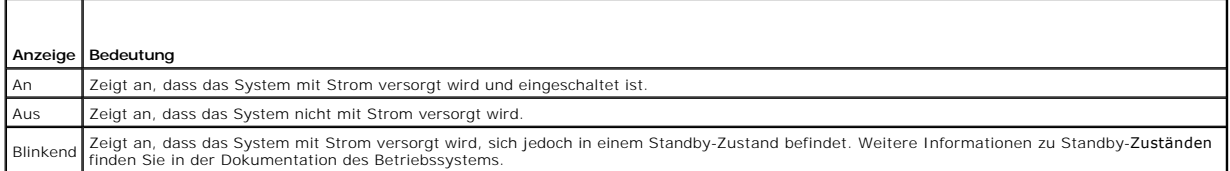

[Über die Anzeigen auf dem optionalen redundanten Netzteil wird angezeigt, ob Strom vorhanden ist oder ein Stromausfall aufgetreten ist \(siehe Abbildung 1](#page-11-4)-5).

#### **Tabelle 1-5. Anzeigen am redundanten Netzteil**

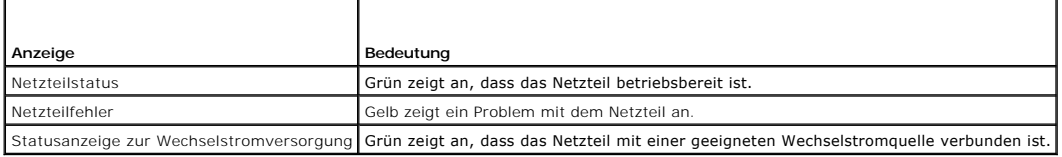

<span id="page-11-4"></span> **Abbildung 1-5. Anzeigen am redundanten Netzteil**

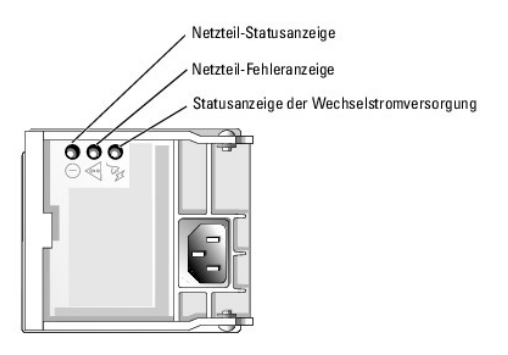

# <span id="page-11-1"></span>**Systemmerkmale**

- l Ein oder zwei Intel® Xeon™-Prozessoren mit mindestens 2,8 GHz interner Taktfrequenz, mindestens 1 MB internem Cache und 800 MHz Front-Side-Bus.
- **ANMERKUNG:** Zum Installieren eines zweiten Systemprozessors müssen Sie ein Prozessor-Upgrade-Kit von Dell verwenden. Nicht alle Versionen<br>des Intel Xeon Prozessors können als zusätzliche Prozessoren eingesetzt werden. Upg interne Betriebsfrequenz und Cache-Speichergröße aufweisen.
- l Mindestens 256 MB (registrierte PC2-3200 DDR2 400 SDRAM-Speichermodule), aufrüstbar auf max. 12 GB, indem die Speichermodule auf der Systemplatine installiert werden (falls von Ihrem Betriebssystem unterstützt).

**ANMERKUNG:** Zwei-Wege-Interleaving wird bei Konfigurationen mit einem einzelnen 256-MB-Modul nicht unterstützt.

**ANMERKUNG:** Die Chip-Fail-Funktion wird nur bei x4-Speichermodulen unterstützt.

- l Unterstützung für bis zu sechs interne 1-Zoll-SATA-Festplattenlaufwerke.
- l Unterstützung für bis zu sechs optionale interne 1-Zoll-Hot-Plug-U320-Festplattenlaufwerke (mit optionaler RAID-Controllerkarte)
- l Unterstützung für ein optionales Bandsicherungslaufwerk halber Bauhöhe im Peripherieschacht
- l Ein 3,5-Zoll-, 1,44-MB-Diskettenlaufwerk (optional)
- l Ein optionales IDE-CD-, DVD- oder CD-RW/DVD-Laufwerk

#### **ANMERKUNG:** DVD-Geräte sind reine Datenlaufwerke.

l Bis zu zwei hot-plug-fähige 675-W-Netzteile (optional) in einer redundanten 1 + 1-Konfiguration, oder ein nicht redundantes 650-W-Netzteil.

#### l Zwei Systemlüfter

Die Systemplatine ist mit folgenden Komponenten ausgestattet:

- l Sechs PCI-Steckplätze auf der Systemplatine, die eine Kombination von PCI, PCI-Express und PCI-X unterstützen.
- l Sechs PCI-Steckplätze auf der Systemplatine. Spezifikationen der einzelnen Steckplätze: Steckplatz 1 64-bit, 66 MHz PCI (3,3 V) / Steckplatz 2 PCI-Express x4 (3,3 V) /<br>Steckplatz 3 – PCI-Express x8 (3,3 V) / Steckplatz 4 – 32-bit, 33 MHz PCI (5 V) / Steckplätze 5 und 6 – 64-bit, 100 MHz PCI-X (3,3 V).
- ANMERKUNG: Steckplatz 1 für PCI-Karten halber Baulänge. In Steckplatz 6 können Karten voller Baulänge eingesetzt werden, falls die SCSI-<br>Schnittstelle nicht benutzt wird (aufgrund der SCSI-Kabel). Alle anderen Steckplätze
- zwei integrierte SATA-Anschlüsse und ein integrierter SATA-Controller. An jedem SATA-Anschluss kann eine SATA-Festplatte (kein Hot-Plug)<br>… angeschlossen werden. Bis zu sechs SATA-Festplatten können beim Einsatz einer optio
- l Ein integrierter, Single-Channel-U320-SCSI-Controller. Der interne Kanal unterstützt bis zu sechs SCSI-Festplattenlaufwerke auf der 1x6 SCSI-Backplane. Die SCSI-Backplane konfiguriert SCSI-ID-Nummern sowie die SCSI-Terminierung automatisch, wodurch die Laufwerkinstallation erheblich vereinfacht wird.
- l Die integrierte Gigabit-Ethernet-NIC unterstützt Datenübertragungsraten von 10 Mbit/s, 100 Mbit/s und 1000 Mbit/s.
- l Vier USB 2.0-konforme Anschlüsse (zwei auf der Vorder- und zwei auf der Rückseite) zum Anschließen von Diskettenlaufwerk, CD-Laufwerk, Tastatur, Maus oder USB-Flash-Laufwerk.
- ı Ein integriertes VGA-kompatibles Video-Subsystem mit ATI Radeon 7000-M Video-Controller. Das Video-Subsystem ist mit 16 MB SDRAM Videospeicher<br>ausgestattet (nicht erweiterbar). Maximale Auflösung: 1600 × 1200 bei 64.000
- l IPMI1.5-kompatible Systemverwaltungs-Schaltkreistechnik, die den Betrieb der Systemlüfter sowie die kritischen Systemspannungen und temperaturen überwacht. Die Systemverwaltungs-Schaltkreistechnik arbeitet zusammen mit der Systemverwaltungssoftware.
- l Auf der Rückseite befinden sich Anschlüsse für Maus, Tastatur und Monitor, ein serieller und ein paralleler Anschluss, zwei USB-Anschlüsse sowie ein NIC-Anschluss.
- 1 Auf der Frontblende befinden sich zwei USB-Anschlüsse.
- l Systemidentifikationstaste auf Vorder- und Rückseite.
- l Ein Eingriffsschalter signalisiert der entsprechenden Systemmanagement-Software, ob das Gehäuse geöffnet ist.

Weitere Informationen zu einzelnen Systemmerkmalen finden Sie unter [Technische Daten.](file:///C:/data/systems/pe1800/ge/ug/r2051aa.htm#wp30093)

#### Die folgende Software gehört zum Lieferumfang des Systems:

- ı Ein System-Setup-**Programm zur schnellen Anzeigen und Andern der Systemkonfigurationseinstellungen. Weitere Informationen zu diesem Programm<br>finden Sie unter <u>System-Setup-Programm verwenden</u>.**
- l Verbesserte Sicherheitsfunktionen, einschließlich eines System-Kennworts und eines Setup-Kennworts, die über das System-Setup-Programm verfügbar sind.
- l Diagnose zum Testen der Systemkomponenten und Geräte. Informationen zum Einsatz der Systemdiagnose finden Sie unter Systemdiagnose ausführen in der *Anleitung zur Installation und Fehlersuche*.
- l Videotreiber zur Anzeige vieler bekannter Anwendungen in hohen Auflösungsmodi.
- l SATA- oder SCSI-Gerätetreiber zur Kommunikation des Betriebssystems mit Geräten, die an das integrierte SATA- oder SCSI-Subsystem angeschlossen<br>sind. Weitere Informationen über diese Treiber finden Sie unter Laufwerke in

## <span id="page-12-0"></span>**Unterstützte Betriebssysteme**

- l Microsoft® Windows® 2000 Server und Advanced Server
- l Microsoft Windows Server 2003 Standard Edition, Enterprise Edition, Small Business Premium Edition und Small Business Standard Edition
- l Red Hat® Linux Enterprise Server AS und ES (Version 3)
- l Red Hat® Linux Enterprise Server AS und ES (Version 2.1)
- l Novell® NetWare® 6.5 und 5.1

## <span id="page-12-1"></span>**Stromschutzvorrichtungen**

Bestimmte Geräte schützen das System vor Störungen, z. B. vor Spannungsspitzen und Stromausfällen.

- l Steckerleiste: Verwendet Überlastungsschalter, um sicherzustellen, dass die Wechselstromlast die Nennbelastung der Steckerleiste nicht überschreitet.
- ı Uberspannungsschutzvorrichtungen: Verhindern, dass Spannungsspitzen (z. B. während eines Gewitters) durch die Steckdose ins Innere des Systems<br>gelangen. Sie bieten keinen Schutz vor Spannungsstürzen, d. h. einem Spannung
- Leitungsfilter: Hält die Netzspannung des Systems auf einem konstanten Wert und bietet Schutz gegen Spannungsabfälle, jedoch nicht gegen vollständige Stromausfälle.
- l USV: Verwendet Batteriestrom, um das System weiter zu betreiben, wenn der Netzstrom ausgefallen ist. Der Akku wird über Netzstrom aufgeladen, solange dieser verfügbar ist, und beim Ausfall des Netzstroms kann der Akku das System für eine gewisse Zeit<br>(zwischen 5 Minuten und einer Stunde) mit Strom versorgen. Mit einer USV, die fünf Minuten Batteriestrom liefert, speichern und das System herunterfahren. Setzen Sie einen Überspannungsschutz und Steckerleisten mit allen universellen Netzteilen ein, und stellen Sie sicher, dass die USV gemäß den UL-Sicherheitsbestimmungen zugelassen wurde.

# <span id="page-13-0"></span>**Weitere nützliche Dokumente**

**WARNUNG: Das** *Produktinformationshandbuch* **enthält wichtige Informationen zu Sicherheits- und Betriebsbestimmungen. Garantiebestimmungen sind entweder ebenfalls dort enthalten oder sie sind als separates Dokument beigelegt.** 

- l In der zusammen mit der Rack-Lösung gelieferten *Rack-Installationsanleitung* ist die Installation des Systems in ein Rack beschrieben.
- l Unter *Erste Schritte* finden Sie Hinweise zum erstmaligen Einrichten des Systems.
- l In der *Anleitung zur Installation und Fehlersuche* wird beschrieben, wie Störungen behoben und Systemkomponenten eingebaut oder ausgetauscht werden sollten.
- l Die Dokumentation zur Systemverwaltungssoftware beschreibt Merkmale, Systemanforderungen, Installation und grundlegende Funktionen der **Software**
- l Die Dokumentation zum Baseboard Management Controller (BMC, Basisplatinen-Verwaltungscontroller) beschreibt die Merkmale und Konfigurationsoptionen des BMC.
- l In der Dokumentation zum Betriebssystem wird beschrieben, wie die Betriebssystem-software zu installieren (falls erforderlich), zu konfigurieren und anzuwenden ist.
- l Die Dokumentation separat erworbener Komponenten enthält Informationen zur Konfiguration und Installation dieser Zusatzgeräte.
- l Gegebenenfalls sind im Lieferumfang des Systems Dokumente mit aktuellen Informationen enthalten, in denen System-, Software- und/oder Dokumentationsänderungen beschrieben werden.

**ANMERKUNG:** Lesen Sie immer zuerst die Dokumente mit aktuellen Informationen.

l Möglicherweise liegen Anmerkungen zur Version oder Infodateien bei, die entweder aktuelle Informationen zum System oder zur Dokumentation enthalten oder erweitertes technisches Referenzmaterial für erfahrene Benutzer oder Techniker.

# <span id="page-13-1"></span>**Technische Unterstützung**

Für den Fall, dass Sie eines der Verfahren in diesem Handbuch nicht verstehen oder das System nicht wie erwartet funktioniert, finden Sie weitere Informationen in der *Anleitung zur Installation und Fehlersuche*.

Dell bietet Unternehmenstraining und Zertifizierung an. Weitere Informationen finden Sie unter **www.dell.com/training**. Dieser Service ist eventuell nicht überall verfügbar.

# <span id="page-14-0"></span> **Dell OpenManage™ Server Assistant verwenden**

**Dell™ PowerEdge™ 1800-Systeme Benutzerhandbuch**

- **O** CD Server Assistant starten
- Server-Setup-Pro
- **Treiber und Dienstprogramme aktualisieren**
- **O** Dienstprogrammpartition verwenden

Die CD *Dell OpenManage Server Assistant* enthält Dienstprogramme, Diagnoseprogramme und Treiber, die bei der Konfiguration des Systems hilfreich sind. Die<br>Installation des Betriebssystems wird mit dieser CD begonnen, wenn

## <span id="page-14-1"></span>**CD Server Assistant starten**

Um das System zu konfigurieren und das Betriebssystem zu installieren, legen Sie die CD *Server Assistant* in das CD-Laufwerk ein und starten das System neu.<br>Das Hauptfenster von **Dell OpenManage Server Assistant** wird ang

Die Inhalte der CD *Server Assistant* **können mit einem Standard**-Webbrowser angezeigt werden. Klicken Sie auf die angezeigten Symbole und Hyperlinks, um<br>die Inhalte der CD aufzurufen.

Klicken Sie auf das Symbol **Exit** (Beenden), um Server Assistant zu beenden. Falls Sie Server Assistant beenden, während das Server-Setup-Programm läuft, wird ein Neustart des Systems ausgeführt. Anschließend wird das Betriebssystems gestartet, das sich auf der Standard-Startpartition befindet.

Falls der Server nicht von der eingelegten CD startet, überprüfen Sie, ob im System-Setup-Programm unter **Boot Sequence** (Startsequenz) das CD-Laufwerk als Startlaufwerk angegeben ist (siehe System

## <span id="page-14-2"></span>**Server-Setup-Programm verwenden**

Wenn das Betriebssystem nicht vorinstalliert ist, oder wenn Sie ein Betriebssystem zu einem späteren Zeitpunkt installieren, verwenden Sie das Server-Setup-Programm auf der CD *Server Assistant*, um das System zu konfigurieren und das Betriebssystem zu installieren.

**ANMERKUNG:** Verwenden Sie die CD *Server Assistant* nur dann, wenn das Betriebssystem auf dem System nicht vorinstalliert wurde. Hinweise zur Installation finden Sie in der *Installationsanleitung* zum Betriebssystem.

Das Server-Setup-Programm führt Sie z. B. durch folgende Aufgaben:

- l Einstellen von Systemdatum und -zeit
- l Konfigurieren des RAID-Controllers (falls vorhanden)
- 1 Auswählen und Installieren des Betriebssystems, Festlegen betriebssystemspezifischer Einstellungen
- l Konfigurieren der Festplattenlaufwerke
- l Anzeigen von Daten zur Installation

**ANMERKUNG:** Halten Sie zur Installation des Betriebssystems die Installations-CD bereit.

Klicken Sie im Hauptfenster von **Dell OpenManage Server Assistant** auf **Server Setup**, um das Server-Setup-Programm zu starten. Befolgen Sie die Anweisungen auf dem Bildschirm.

# <span id="page-14-3"></span>**Treiber und Dienstprogramme aktualisieren**

Treiber und Dienstprogramme können auf allen Systemen aktualisiert werden, auf denen Microsoft® Internet Explorer 5.5 oder höher bzw. Netscape<br>Navigator 7.02 oder höher installiert ist. Beim Einlegen der CD in ein CD-Laufw gestartet und das Hauptfenster von **Dell OpenManage Server Assistant** wird angezeigt.

Treiber und Dienstprogramme aktualisieren:

- 1. Wählen Sie im Hauptfenster von **Dell OpenManage Server Assistant** die Option zur Aktualisierung von Treibern und Dienstprogrammen.
- 2. Wählen Sie die Systemmodellnummer aus dem Dropdownmenü aus.
- 3. Wählen Sie den Typ der Treiber oder Dienstprogramme aus, die aktualisiert werden sollen.
- 4. Klicken Sie auf **Continue** (Weiter).
- 5. Wählen Sie alle Treiber bzw. Dienstprogramme aus, die aktualisiert werden sollen.

<span id="page-15-2"></span>Sie werden aufgefordert, entweder das Programm auszuführen oder den Ort zum Speichern der Dateien anzugeben.

6. Führen Sie das Programm aus, oder geben Sie den Ort zum Speichern der Dateien an.

## <span id="page-15-0"></span>**Dienstprogrammpartition verwenden**

Bei der Dienstprogrammpartition handelt es sich um eine startfähige Partition auf dem Festplattenlaufwerk, auf der sich die Dienstprogramme zur<br>Systemkonfiguration und -diagnose befinden. Die Dienstprogrammpartition stellt

Um von der Dienstprogrammpartition zu starten, müssen Sie das System einschalten oder neu starten. Drücken Sie während des POST auf <F10>, sobald die folgende Meldung angezeigt wird:

<F10> = Utility Mode (Dienstprogrammmodus)

**ANMERKUNG: Die Dienstprogrammpartition bietet nur eingeschränkte MS-DOS®-Funktionen und kann nicht als MS-DOS-Partition zur allgemeinen<br>Verwendung eingesetzt werden.** 

Die Dienstprogrammpartition bietet eine textbasierte Benutzeroberfläche, über welche die Dienstprogramme der Partition ausgeführt werden können. Um eine<br>Menüoption zu wählen, markieren Sie die Option entweder mit den Pfeil ein. Drücken Sie zum Verlassen der Dienstprogrammpartition im Hauptmenü **Utility Partition** (Dienstprogrammpartition) auf <Esc>.

[Tabelle 2](#page-15-1)-1 enthält eine Beispielliste sowie Beschreibungen der Optionen, die im Dienstprogrammpartitionsmenü gezeigt werden. Diese Optionen sind verfügbar, selbst wenn sich die CD *Server Assistant* nicht im CD-Laufwerk befindet.

<span id="page-15-1"></span> **Tabelle 2-1.** Hauptmenüoptionen der Dienstprogrammpartition

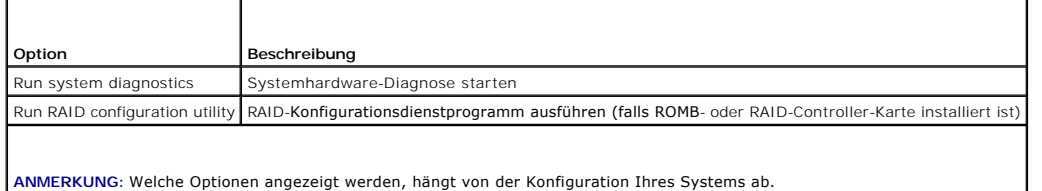

# <span id="page-16-0"></span> **System-Setup-Programm verwenden**

**Dell™ PowerEdge™ 1800-Systeme Benutzerhandbuch**

- [System-Setup-Programm aufrufen](#page-16-1)
- $\bullet$  Optio
- System- und Setup-Kennwortfunktionen
- [Vergessenes Kennwort deaktivieren](#page-22-0)
- **Systemkennnummer-Dienstprogramm (Asset Tag)**
- [Konfiguration des Basisplatinen-Verwaltungscontrollers](#page-23-0)

Führen Sie nach dem Einrichten des Systems das System-Setup-Programm aus, damit Sie sich mit den Systemkonfigurationsdaten und optionalen<br>Einstellungen vertraut machen können. Notieren Sie die Informationen zum späteren Ge

Sie können das System-Setup-Programm für folgende Aufgaben benutzen:

- l Ändern der im NVRAM gespeicherten Systemkonfigurationsdaten, nachdem Sie Hardware hinzugefügt, geändert oder vom System entfernt haben.
- l Festlegen oder Ändern von benutzerspezifischen Optionen, z. B. Uhrzeit und Datum.
- l Aktivieren oder Deaktivieren von integrierten Geräten.
- l Korrigieren von Unstimmigkeiten zwischen der installierten Hardware und den Konfigurationseinstellungen.

# <span id="page-16-1"></span>**System-Setup-Programm aufrufen**

- 1. Schalten Sie das System ein, oder starten Sie es neu.
- 2. Drücken Sie <F2> unmittelbar nach Anzeige der folgenden Meldung:
	- $<sub>F2</sub> = Setup$ </sub>

Wenn der Ladevorgang des Betriebssystems beginnt, bevor Sie <F2> gedrückt haben, lassen Sie das System den Start ausführen. Starten Sie dann das System neu, und versuchen Sie es erneut.

**ANMERKUNG:** Informationen zum ordnungsgemäßen Herunterfahren des Systems finden Sie in der Dokumentation Ihres Betriebssystems.

## **Auf Fehlermeldungen reagieren**

Das System-Setup-Programm kann außerdem als Reaktion auf eine Fehlermeldung aufgerufen werden. Notieren Sie Fehlermeldungen, die während des<br>Systemstarts angezeigt werden. Lesen Sie vor dem Aufrufen des System-Setup-Progra

**ANMERKUNG:** Es ist normal, wenn nach dem Installieren einer Speichererweiterung beim ersten Starten des Systems eine entsprechende Meldung angezeigt wird.

### **System-Setup-Programm verwenden**

[Tabelle 3](#page-16-3)-1 zeigt die Tasten zum Anzeigen und Ändern von Einstellungen im System-Setup-Programm und zum Beenden des Programms.

<span id="page-16-3"></span> **Tabelle 3-1.** Steuertasten des System-Setup-Programms

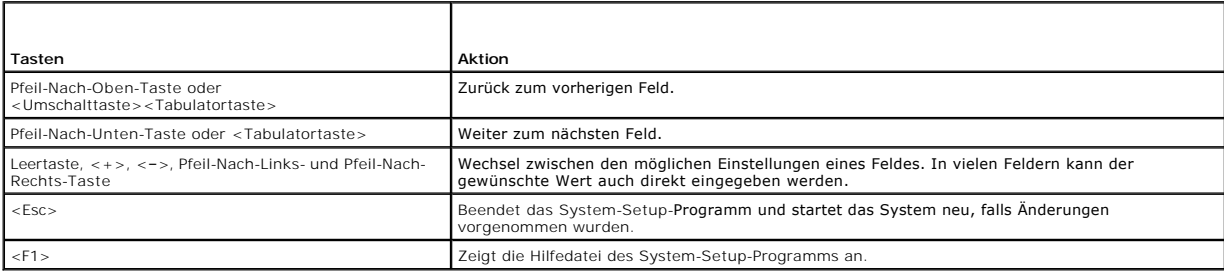

**ANMERKUNG:** Bei den meisten Optionen werden die Änderungen zunächst nur gespeichert und erst beim nächsten Start des Systems wirksam.

# <span id="page-16-2"></span>**Optionen des System-Setup-Programms**

# <span id="page-17-2"></span>**Hauptfenster**

Wenn Sie das System-Setup-Programm aufrufen, wird das Hauptfenster des System-Setup-Programms eingeblendet (siehe [Abbildung 3](#page-17-0)-1).

#### <span id="page-17-0"></span> **Abbildung 3-1. Hauptfenster des System-Setup-Programms**

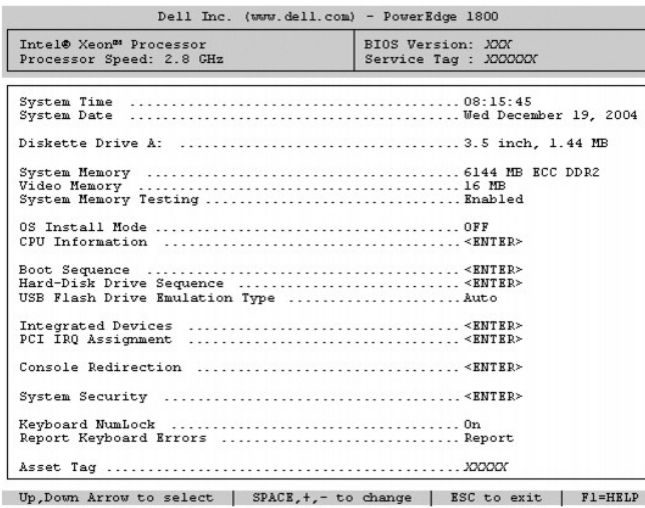

In <u>[Tabelle 3](#page-17-1)-2</u> sind die Optionen und Beschreibungen zu den Informationsfeldern angegeben, die im Hauptfenster des System-Setup-Programms verfügbar<br>sind.

**ANMERKUNG:** Welche Optionen angezeigt werden, hängt von der Konfiguration Ihres Systems ab.

**ANMERKUNG:** Die Standardeinstellungen des System-Setup-Programms sind ggf. unter den entsprechenden Optionen angegeben.

#### <span id="page-17-1"></span> **Tabelle 3-2. Optionen des System-Setup-Programms**

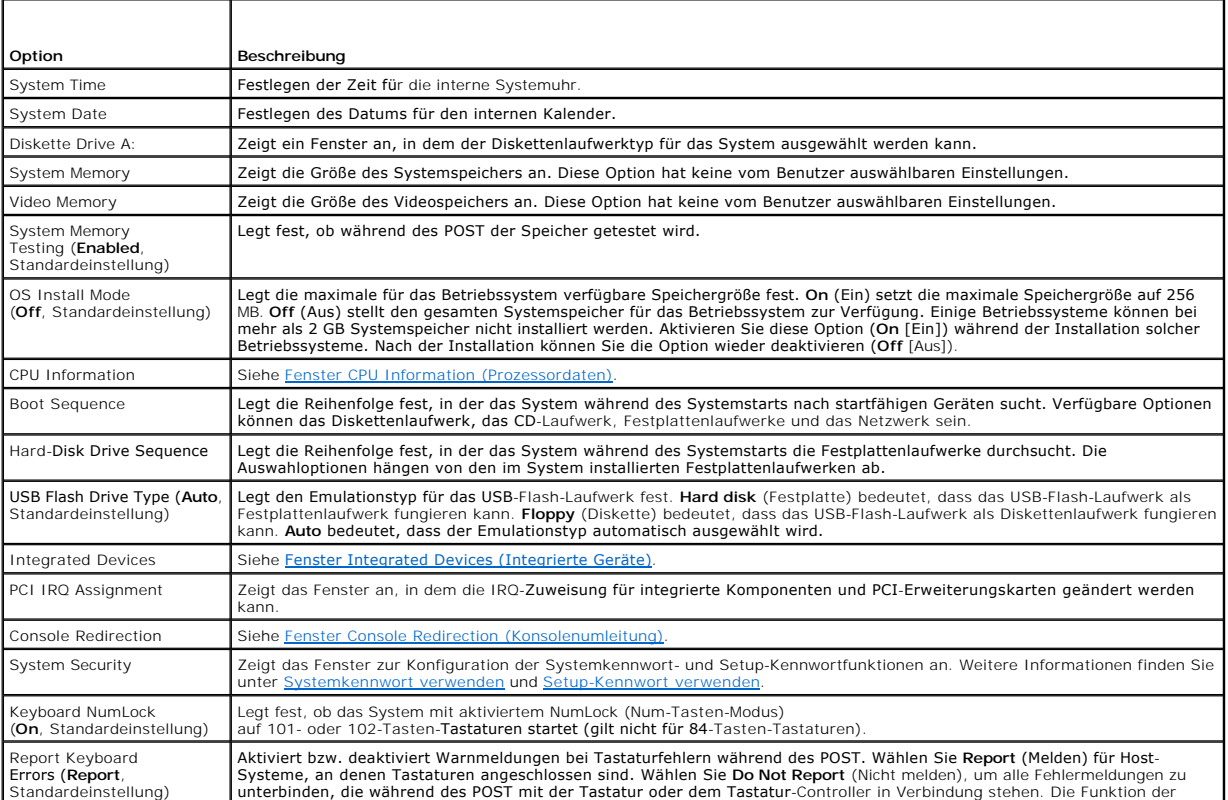

<span id="page-18-2"></span>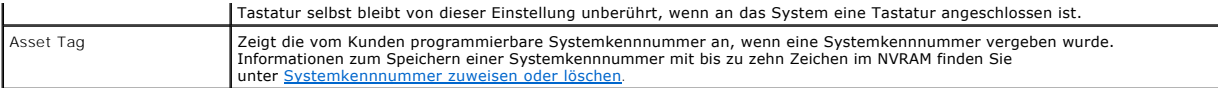

# <span id="page-18-0"></span>**Fenster CPU Information (Prozessordaten)**

In <u>[Tabelle 3](#page-18-3)-3</u> sind Optionen und Beschreibungen zu den Informationsfeldern angegeben, die im Fenster **CPU Information** (Prozessordaten) angezeigt<br>werden.

<span id="page-18-3"></span> **Tabelle 3-3. Fenster CPU Information**

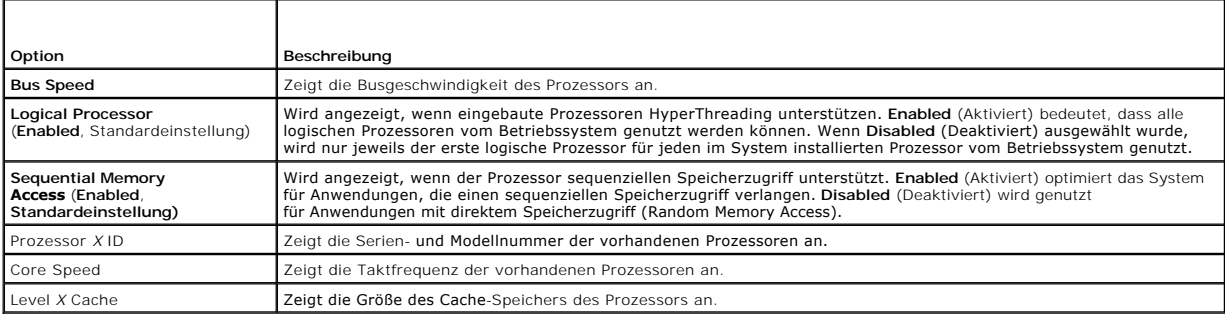

# <span id="page-18-1"></span>**Fenster Integrated Devices (Integrierte Geräte)**

In <u>[Tabelle 3](#page-18-4)-4</u> sind die Optionen und Beschreibungen der Informationsfelder angegeben, die im Fenster **Integrated Devices (**Integrierte Geräte) angezeigt<br>werden.

## <span id="page-18-4"></span> **Tabelle 3-4. Optionen im Fenster Integrated Devices (Integrierte Geräte)**

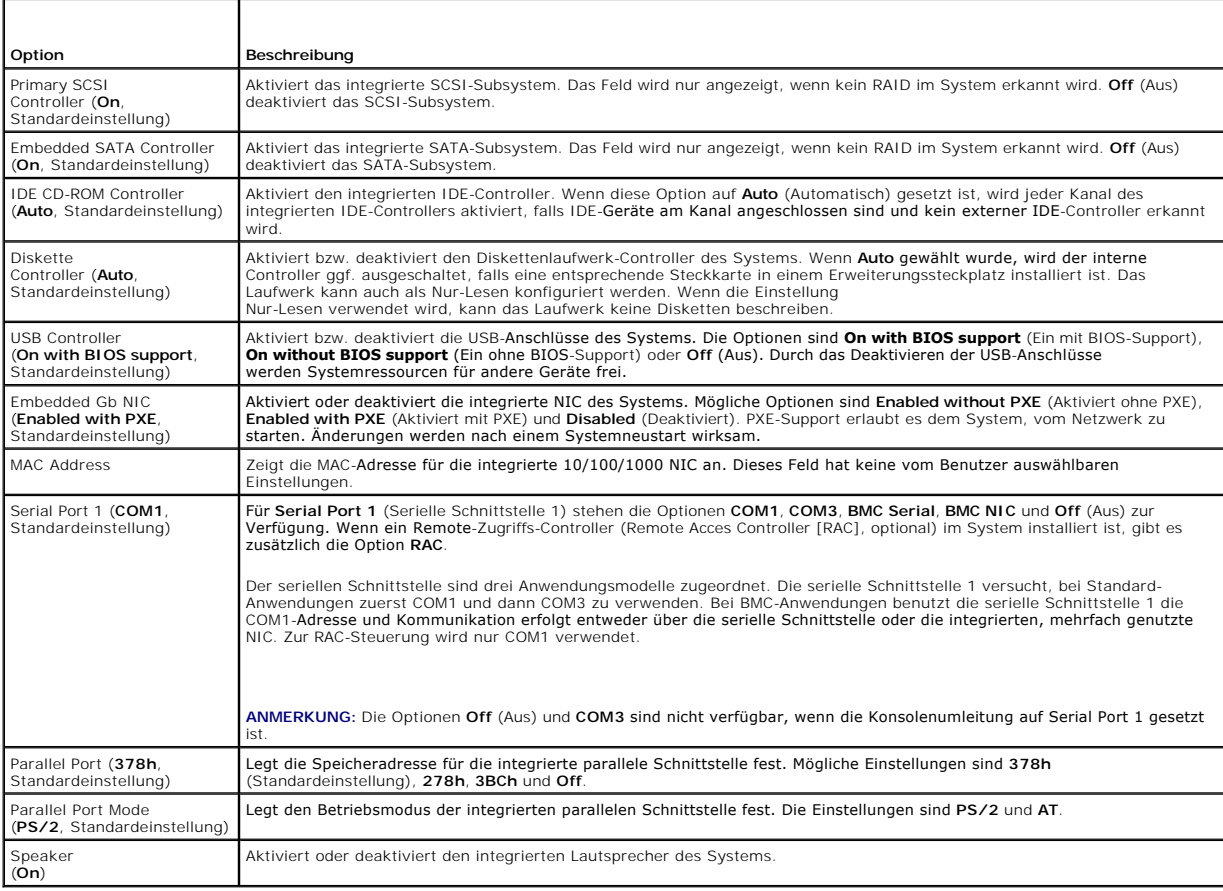

# <span id="page-19-0"></span>**Fenster System Security (Systemsicherheit)**

[Tabelle 3](#page-19-2)-5 führt die Optionen und Beschreibungen der Informationsfelder auf, die im Fenster **System Security** (Systemsicherheit) angezeigt werden.

#### <span id="page-19-2"></span> **Tabelle 3-5. Optionen im Fenster System Security (Systemsicherheit)**

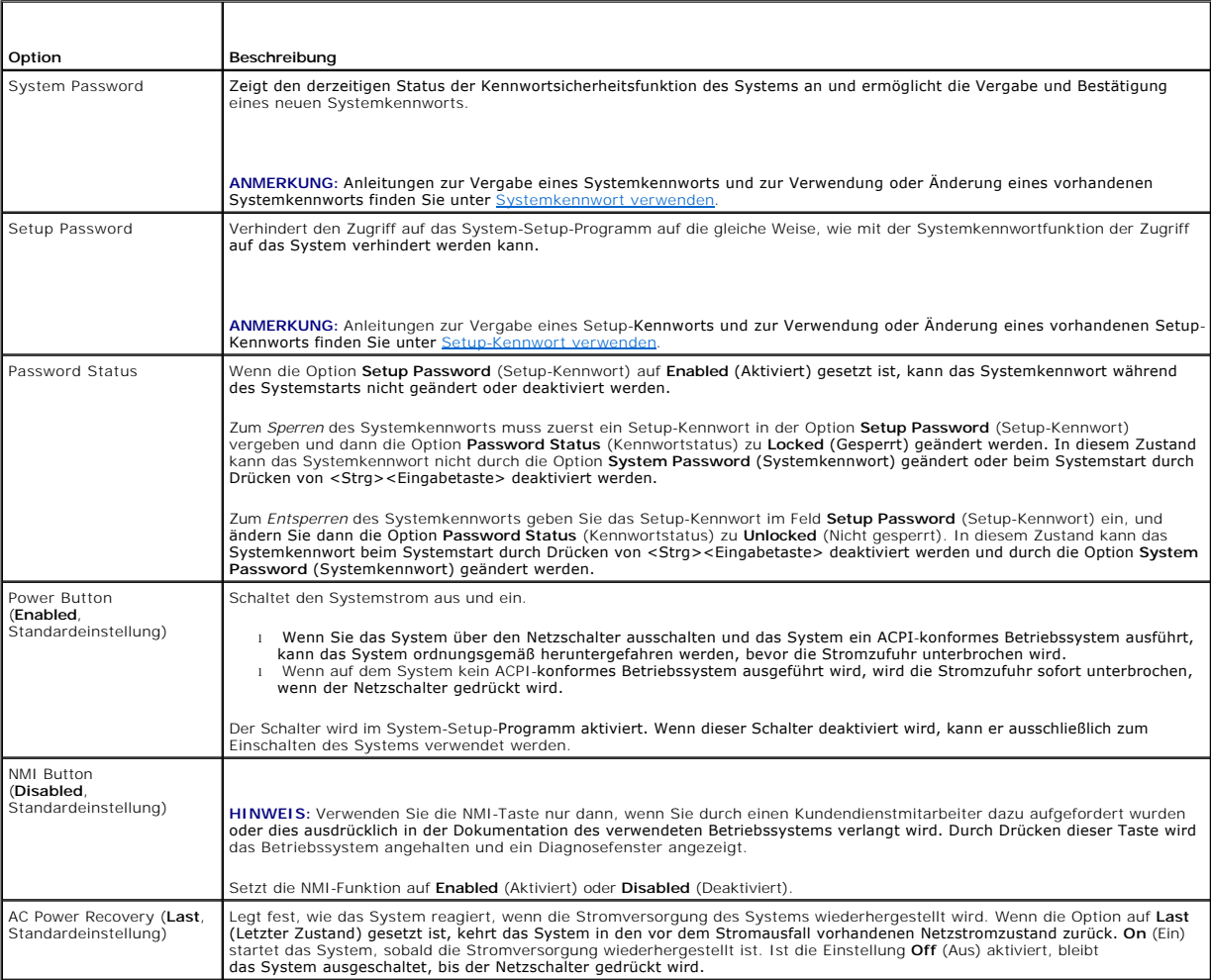

# <span id="page-19-1"></span>**Fenster Console Redirection (Konsolenumleitung)**

In <u>[Tabelle 3](#page-19-3)-6</u> werden die Optionen und Beschreibungen der Informationsfelder aufgeführt, die im Fenster **Console Redirection** (Konsolenumleitung)<br>angezeigt werden. Weitere Informationen zur Verwendung der Konsolenumleitu

#### <span id="page-19-3"></span> **Tabelle 3-6. Optionen im Fenster Console Redirection (Konsolenumleitung)**

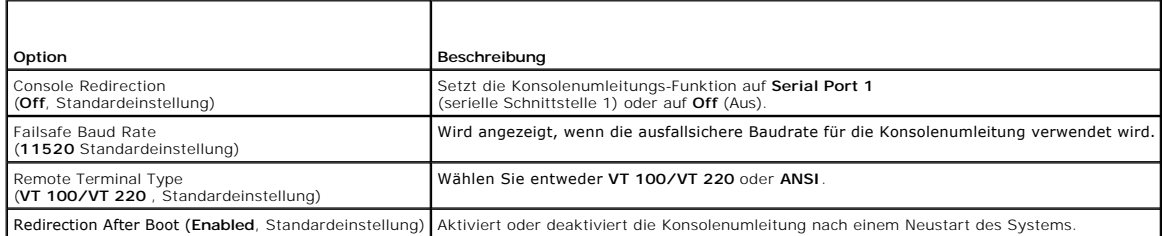

## <span id="page-20-2"></span>**Fenster Exit (Beenden)**

Wenn Sie die Taste <Esc> drücken, um das System-Setup-Programm zu beenden, werden im Fenster **Exit** (Beenden) folgende Optionen angezeigt:

- l Save Changes and Exit
- l Discard Changes and Exit
- l Return to Setup

# <span id="page-20-0"></span>**System- und Setup-Kennwortfunktionen**

**HINWEIS:** Die System- und Setup-Kennwörter bieten einen gewissen Schutz für die auf dem System gespeicherten Daten. Wenn auf dem System besonders schützenswerte Daten gespeichert sind, sollten Sie zusätzliche Schutzfunktionen wie z. B. Datenverschlüsselungsprogramme verwenden.

**HINWEIS:** Ihre Daten sind in Gefahr, wenn Sie das System unbeaufsichtigt und ohne Systemkennwort betreiben oder wenn sich Unbefugte physischen<br>Zugang zum System verschaffen und das Kennwort durch Umstecken eines Jumpers d

Im Lieferzustand ist kein Kennwort aktiviert. Wenn die Systemsicherheit wichtig ist, sollte das Dell System ausschließlich unter Systemkennwortschutz betrieben werden.

Damit ein vorhandenes Systemkennwort geändert oder gelöscht werden kann, muss das vorhandene Kennwort bekannt sein (siehe Systemkennwort löschen oder ändern). Wenn Sie das zugewiesene Setup-Kennwort einmal vergessen haben, können Sie das System nicht in Betrieb nehmen oder die Einstellungen im System-Setup-Programm ändern, bis ein Service-Techniker das Systemgehäuse geöffnet, die Kennwort-Jumper-Stellung zum Deaktivieren der Kennwörter<br>neu gesetzt und die bestehenden Kennwörter gelöscht hat. Dieses Verfahren wir

#### <span id="page-20-1"></span>**Systemkennwort verwenden**

Nach Vergabe eines Systemkennworts haben nur noch autorisierte Personen vollen Zugriff auf die Systemfunktionen. Wenn die Option **System Password** (Systemkennwort) auf **Enabled** (Aktiviert) gesetzt ist, werden Sie nach dem Systemstart zur Eingabe des Systemkennworts aufgefordert.

#### **Systemkennwort vergeben**

Bevor Sie ein Systemkennwort vergeben, muss das System-Setup-Programm aufgerufen und die Option **System Password** (Systemkennwort) aktiviert werden.

Wenn ein Systemkennwort vergeben wurde, steht die Einstellung für die Option System Password (Systemkennwort) auf Enabled (Aktiviert). Wenn der<br>angezeigte Einstellungsparameter für Password Status (Kennwortstatus) **Unlocke** 

Wenn kein Systemkennwort vergeben wurde und sich der Kennwort-Jumper auf der Systemplatine in der aktivierten Position (Standardeinstellung) befindet, lautet die angezeigte Einstellung für die Option System Password (Systemkennwort) Not Enabled (Nicht aktiviert), und das Feld Password Status<br>(Kennwortstatus) ist Unlocked (Nicht gesperrt). Ein Systemkennwort vergeben:

- 1. Stellen Sie sicher, dass die Option **Password Status** (Kennwortstatus) auf **Unlocked** (Nicht gesperrt) gesetzt ist.
- 2. Markieren Sie die Option System Password (Systemkennwort), und drücken Sie die <Eingabetaste>.
- 3. Geben Sie das neue Systemkennwort ein.

Das Kennwort darf bis zu 32 Zeichen lang sein.

Für jedes eingegebene Zeichen (auch für Leerzeichen) wird ein Platzhalter angezeigt.

Bei der Kennwortzuweisung muss nicht auf Groß- und Kleinschreibung geachtet werden. Gewisse Tastenkombinationen sind nicht zulässig. Wird eine<br>ungültige Kombination eingegeben, gibt das System Signaltöne aus. Drücken Sie z Taste.

ANMERKUNG: Damit Sie das Feld ohne Vergabe eines Systemkennworts verlassen können, drücken Sie die <Eingabetaste>, um zu einem<br>anderen Feld zu wechseln, oder drücken Sie zu einem beliebigen Zeitpunkt vor dem Ausführen von

4. Drücken Sie die <Eingabetaste>.

5. Zum Bestätigen des Kennworts geben Sie dieses ein zweites Mal ein, und drücken Sie dann die <Eingabetaste>.

Der angezeigte Einstellungsparameter für **System Password** (Systemkennwort) wird auf **Enabled** (Aktiviert) geändert. Sie können nun das System-Setup-Programm beenden und Ihr System einsetzen.

6. Entweder Sie starten das System neu, damit der Kennwortschutz wirksam werden kann, oder Sie setzen Ihre Arbeit fort.

**ANMERKUNG:** Der Kennwortschutz wird erst wirksam, wenn das System neu gestartet wird.

#### <span id="page-21-1"></span>**Systemkennwort zur Systemsicherung verwenden**

**ANMERKUNG:** Wenn ein Setup-Kennwort vergeben wurde (siehe [Setup-Kennwort verwenden](#page-21-0)), wird das Setup-Kennwort als alternatives Systemkennwort zugelassen.

Wenn die Option **Password Status** (Kennwortstatus) auf **Unlocked** (Entsperrt) gesetzt ist, kann die Kennwortsicherheit aktiviert bleiben oder deaktiviert werden.

So aktivieren Sie die Kennwortsicherheit:

- 1. Schalten Sie das System ein, oder starten Sie es neu, indem Sie die Tastenkombination <Strg><Alt><Entf> drücken.
- 2. Drücken Sie die <Eingabetaste>.
- 3. Geben Sie Ihr Kennwort ein, und drücken Sie die <Eingabetaste>.

So deaktivieren Sie den Kennwortschutz:

- 1. Schalten Sie das System ein, oder starten Sie es neu, indem Sie die Tastenkombination <Strg><Alt><Entf> drücken.
- 2. Drücken Sie <Strg><Eingabetaste>.

Wenn die Option **Password Status** (Kennwortstatus) auf **Locked** (Gesperrt) gesetzt ist, müssen Sie das Kennwort bei jedem Einschalten oder bei jedem<br>Neustart des Systems (durch Drücken von <Strg><Alt><Entf>) eingeben und a

Nachdem Sie das korrekte Systemkennwort eingegeben und die <Eingabetaste> gedrückt haben, wird das System normal gestartet.

Wenn ein falsches Systemkennwort eingegeben wurde, zeigt das System eine Meldung an und fordert Sie zur Eingabe des Kennworts auf. Sie haben drei<br>Versuche, das korrekte Kennwort einzugeben. Nach dem dritten erfolglosen Ver System zu benutzen.

Auch nach dem Herunterfahren und Neustarten des Systems wird die Fehlermeldung angezeigt, bis das korrekte Kennwort eingegeben wurde.

<span id="page-21-2"></span>**ANMERKUNG:** Die Option **Password Status** (Kennwortstatus) kann in Verbindung mit den Optionen **System Password** (Systemkennwort) und **Setup**<br>**Password** (Setup-Kennwort) eingesetzt werden, um weiteren Schutz des Systems vo

#### **Systemkennwort löschen oder ändern**

1. Drücken Sie auf Aufforderung <Strg><Eingabetaste>, um das vorhandene Systemkennwort zu deaktivieren.

Wenn Sie zur Eingabe des Setup-Kennworts aufgefordert werden, wenden Sie sich an Ihren Netzwerkadministrator.

- 2. Rufen Sie während des POST das System-Setup-Programm auf, indem Sie die Taste <F2> drücken.
- 3. Wählen Sie das Fenster **Systemsicherheit**, um zu überprüfen, ob die Option **Password Status** (Kennwortstatus) auf **Unlocked** (Nicht gesperrt) gesetzt ist.
- 4. Geben Sie bei entsprechender Aufforderung das Systemkennwort ein.
- 5. Vergewissern Sie sich, dass für die Option **System Password** (Systemkennwort) die Einstellung **Not Enabled** (Nicht aktiviert) angezeigt wird.

Falls für die Option **System Password** (Systemkennwort) die Einstellung **Not Enabled** (Nicht aktiviert) angezeigt wird, wurde das Systemkennwort gelöscht. Wenn **Enabled (**Aktiviert) für die Option **System Password (**Systemkennwort) angezeigt wird, drücken Sie die Tastenkombination <Alt><b>,<br>um das System neu zu starten, und wiederholen Sie dann die Schritte 2 bis 5

#### <span id="page-21-0"></span>**Setup-Kennwort verwenden**

#### <span id="page-21-3"></span>**Setup-Kennwort vergeben**

Ein Setup-Kennwort kann nur vergeben (oder geändert) werden, wenn die Option Setup Password (Setup-Kennwort) auf Not Enabled (Nicht aktiviert)<br>gesetzt ist. Um ein Setup-Kennwort zu vergeben, markieren Sie die Option S**etup** 

**ANMERKUNG:** Es ist möglich, das gleiche Kennwort als System- und als Setup-Kennwort zu verwenden. Wenn die beiden Kennwörter nicht identisch sind, kann das Setup-Kennwort als alternatives Systemkennwort eingesetzt werden. Das Systemkennwort kann jedoch nicht anstelle des Setup-Kennworts verwendet werden.

Das Kennwort darf bis zu 32 Zeichen lang sein.

Für jedes eingegebene Zeichen (auch für Leerzeichen) wird ein Platzhalter angezeigt.

<span id="page-22-3"></span>Bei der Kennwortzuweisung muss nicht auf Groß- und Kleinschreibung geachtet werden. Gewisse Tastenkombinationen sind nicht zulässig. Wird eine ungültige<br>Kombination eingegeben, gibt das System Signaltöne aus. Drücken Sie z

Nachdem das Kennwort bestätigt wurde, wird die Option Set<mark>up Password</mark> (Setup-Kennwort) auf Enabled (Aktiviert) gesetzt. Beim nächsten Aufruf des<br>System-Setup-Programms fordert Sie das System zur Eingabe des Setup-Kennwort

Eine Änderung der Option **Setup Password** (Setup-Kennwort) wird sofort wirksam (das System muss nicht neu gestartet werden).

#### **System aktiviertem Setup-Kennwort betreiben**

Wenn die Option **Setup Password** (Setup-Kennwort) auf **Enabled (**Aktiviert) gesetzt ist, muss zuerst das korrekte Kennwort eingegeben werden, bevor die<br>meisten Optionen des System-Setups bearbeitet werden können. Wenn Sie das System-Setup-Programm starten, fordert Sie das Programm zur Eingabe des Kennworts auf.

Wenn dreimal hintereinander ein falsches Kennwort eingegeben wurde, können die System-Setup-Fenster zwar angezeigt, aber keine Einstellungen geändert werden. Hierfür gilt jedoch eine Ausnahme: Wenn System Password (Systemkennwort)<br>nicht auf **Enabled (**Aktiviert) gesetzt ist und nicht über die Option Passwor werden (es ist jedoch nicht möglich, ein vorhandenes Systemkennwort zu deaktivieren oder zu ändern).

**ANMERKUNG:** Die Option **Password Status** (Kennwortstatus) kann zusammen mit der Option **Setup Password** (Setup-Kennwort) verwendet werden, um das Systemkennwort vor unbefugten Änderungen zu schützen.

#### **Setup-Kennwort löschen oder ändern**

- 1. Rufen Sie das System-Setup-Programm auf und wählen Sie die Option **System Security** (Systemsicherheit).
- 2. Markieren Sie die Option **Setup Password** (Setup-Kennwort), drücken Sie die <Eingabetaste>, um das Setup-Kennwort-Fenster aufzurufen, und drücken Sie zweimal die <Eingabetaste>, um das vorhandene Setup-Kennwort zu löschen.

Die Passwort-Einstellung wird auf **Not Enabled** (Nicht aktiviert) gesetzt.

3. Wenn ein neues [Setup-Kennwort vergeben](#page-21-3) werden soll, führen Sie die Schritte unter Setup-Kennwort vergeben aus.

#### <span id="page-22-0"></span>**Vergessenes Kennwort deaktivieren**

Weitere Informationen finden Sie in der *Anleitung zur Installation und Fehlersuche.*

#### <span id="page-22-1"></span>**Systemkennnummer-Dienstprogramm (Asset Tag)**

Mit dem Dienstprogramm Asset Tag (Systemkennnummer) kann dem System eine eindeutige Verfolgungsnummer zugewiesen werden. Diese Nummer wird im<br>Hauptfenster des System-Setup-Programms angezeigt.

**ANMERKUNG:** Das Systemkennnummer-Dienstprogramm kann nur auf Betriebssystemen ausgeführt werden, die MS-DOS®-Anwendungen unterstützen.

#### **Systemkennnummer-Dienstprogramm-Diskette erstellen**

- 1. Legen Sie die CD *Dell OpenManage Server Assistant* in das CD-Laufwerk eines Systems ein, auf dem das Betriebssystem Microsoft® Windows® ausgeführt wird.
- 2. Legen Sie eine leere Diskette in das Diskettenlaufwerk des Systems ein.
- 3. Wählen Sie das System, für das eine Systemkennnummer erstellt werden soll, und klicken Sie auf **Continue** (Weiter).
- 4. Wählen Sie im **Dialogfeld Utilities and Drivers** (Dienstprogramme und Treiber) **Dell: Bootable Diskette with Asset Tag Utility** (Startfähige Diskette mit Systemkennnummer- Dienstprogramm).
- 5. Speichern Sie das Dienstprogramm auf der Festplatte, und führen Sie es anschließend aus, um eine startfähige Diskette zu erstellen.
- <span id="page-22-2"></span>6. Legen Sie die Diskette in das System ein, dem Sie eine Systemkennnummer zuweisen möchten. Starten Sie dann das System neu.

## **Systemkennnummer zuweisen oder löschen**

1. Legen Sie die erstellte Systemkennnummer-Dienstprogramm-Diskette in das Diskettenlaufwerk ein, und starten Sie das System neu.

- <span id="page-23-2"></span>2. Eine Systemkennnummer kann entweder zugewiesen oder gelöscht werden.
	- l Um eine Systemkennnummer zuzuweisen, geben Sie asset sowie ein Leerzeichen gefolgt von der neuen Zeichenkette ein.
		- Eine Systemkennnummer kann aus bis zu 10 Zeichen bestehen. Es können beliebige Zeichen verwendet werden (außer |, <, >). Es ist jedoch<br>ratsam, als erstes Zeichen nicht zu benutzen. Geben Sie beispielsweise bei der Eingab

asset 12345abcde

l Um eine Systemkennnummer ohne Vergabe einer neuen Nummer zu löschen, geben Sie asset /d ein, und drücken Sie die <Eingabetaste>.

3. Wenn Sie aufgefordert werden, die Änderung der Systemkennnummer zu bestätigen, geben Sie y (für Ja) ein, und drücken Sie die <Eingabetaste>.

Um Hilfeinformationen zum Systemkennnummer-Dienstprogramm anzuzeigen, geben Sie asset /? ein, und drücken Sie die <Eingabetaste>.

## <span id="page-23-0"></span>**Konfiguration des Basisplatinen-Verwaltungscontrollers**

Durch den Baseboard Management Controller (BMC) können Systeme per Fernzugriff konfiguriert, überwacht und wiederhergestellt werden. BMC bietet folgende Funktionen:

- l Verwendet die serielle Schnittstelle des Systems und die integrierte NIC
- l Fehlerprotokoll und SNMP-Warnung
- l Zugriff auf das Systemereignisprotokoll und den Sensorstatus
- l Steuerung der Systemfunktionen einschließlich Ein- und Ausschalten
- l Funktioniert unabhängig vom Netzstromzustand oder Betriebszustand des Systems
- l Unterstützung für Text-Konsolenumleitung für das System-Setup, textbasierte Dienstprogramme und Betriebssystem-Konsolen

**ANMERKUNG:** Um die BMC-Funktion nutzen zu können, müssen Sie eine Netzwerkverbindung zur integrierten NIC1 herstellen. Siehe [Abbildung 1](file:///C:/data/systems/pe1800/ge/ug/r2051c10.htm#wp163138)-4.

Weitere Informationen zur Nutzung der BMC-Funktion finden Sie auch in der Dokumentation zum BMC und zu den Systemverwaltungsanwendungen.

### **BMC-Setup-Modul aufrufen**

- 1. Schalten Sie das System ein, oder starten Sie es neu.
- 2. Drücken Sie <Strg+E>, wenn Sie dazu nach dem POST aufgefordert werden.

Wenn der Startvorgang des Betriebssystems beginnt, bevor Sie <strg+E> gedrückt haben, lassen Sie das System den Start ausführen. Starten Sie dann das System neu, und versuchen Sie es erneut.

#### **BMC-Setup-Modul-Optionen**

In <u>[Tabelle 3](#page-23-1)-7</u> sind die BMC-Setup-Modul-Optionen angegeben, und es ist dargestellt, wie der EMP (Emergency Management Port<br>[Notfallverwaltungsanschluss]) konfiguriert wird.

#### <span id="page-23-1"></span> **Tabelle 3-7. BMC-Setup-Modul**

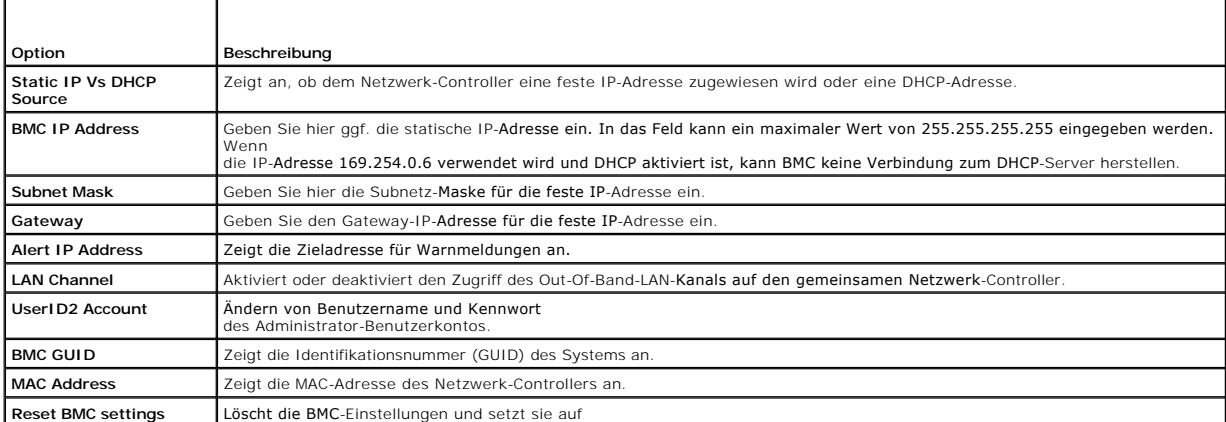

**to default** die Standardeinstellungen zurück.

**ANMERKUNG:** Wenn der integrierte Netzwerk-Controller in einem Ether-Channel-Team oder in einem Link-Aggregationsteam benutzt wird, wird der<br>Datenverkehr der BMC-Verwaltung nicht einwandfrei funktionieren. Weitere Informat

L

# <span id="page-25-0"></span> **Glossar**

## **Dell™ PowerEdge™ 1800-Systeme Benutzerhandbuch**

In diesem Abschnitt werden technische Begriffe, Abkürzungen und Akronyme definiert oder identifiziert, die in Systemdokumenten verwendet werden.

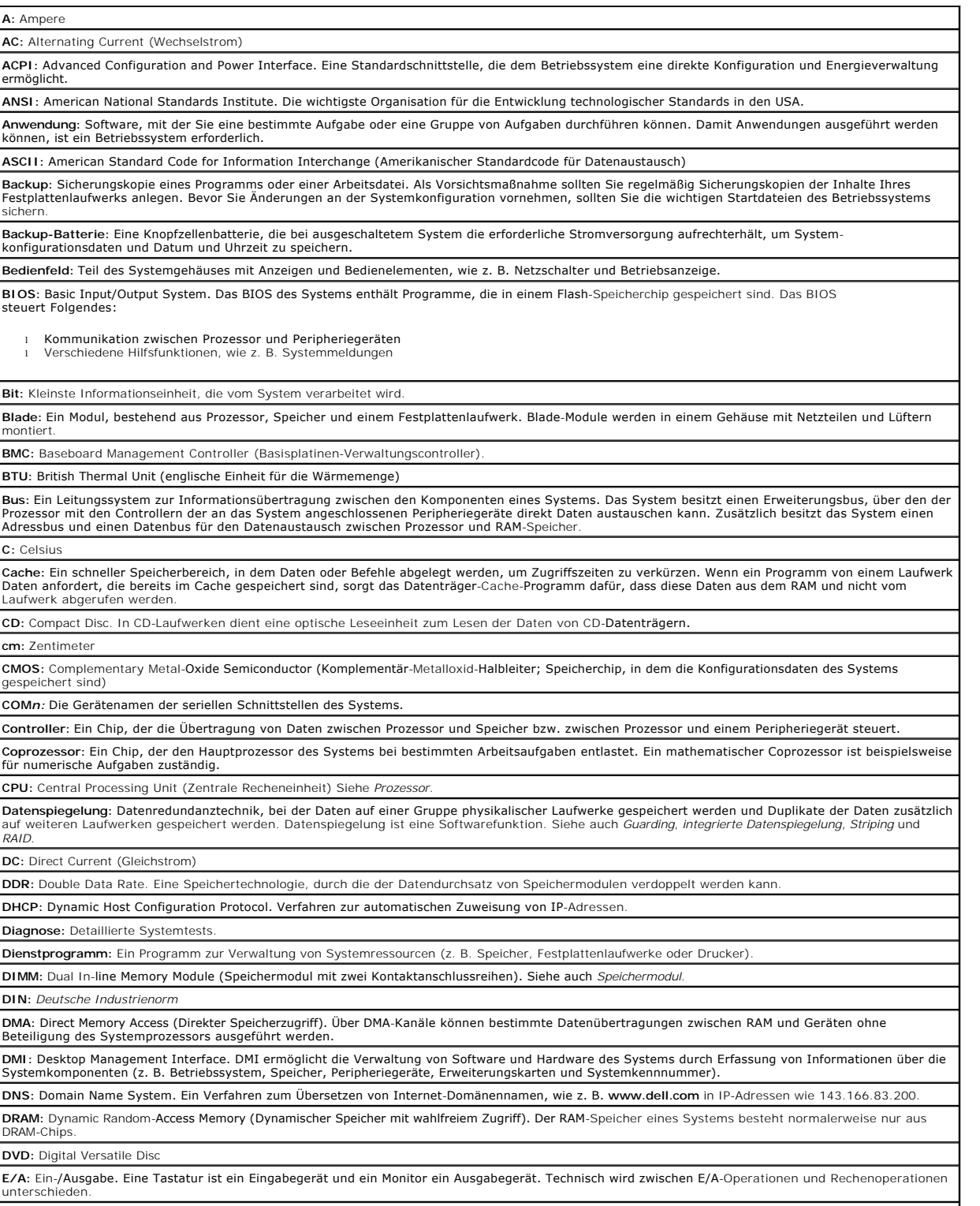

nterschieden

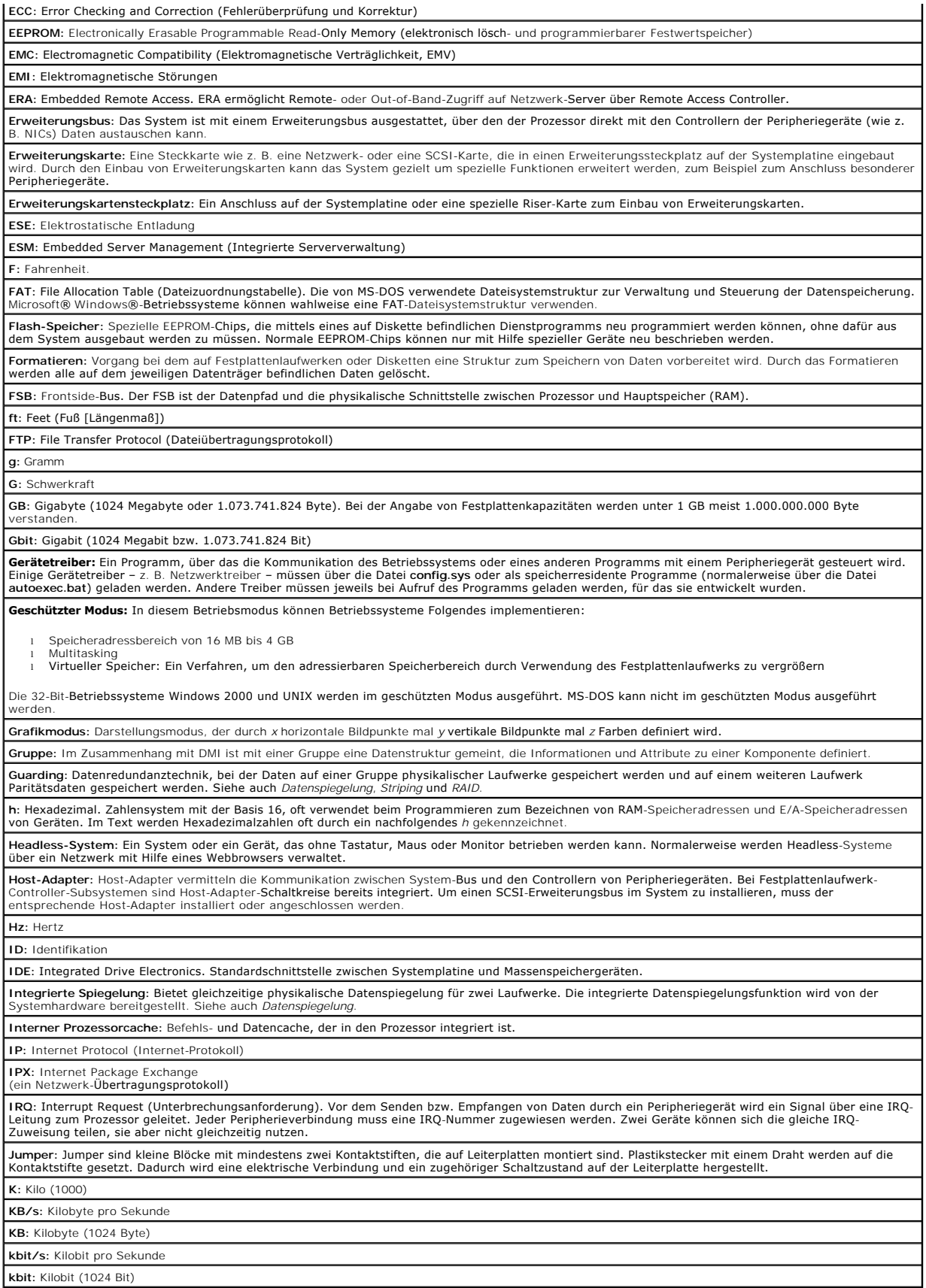

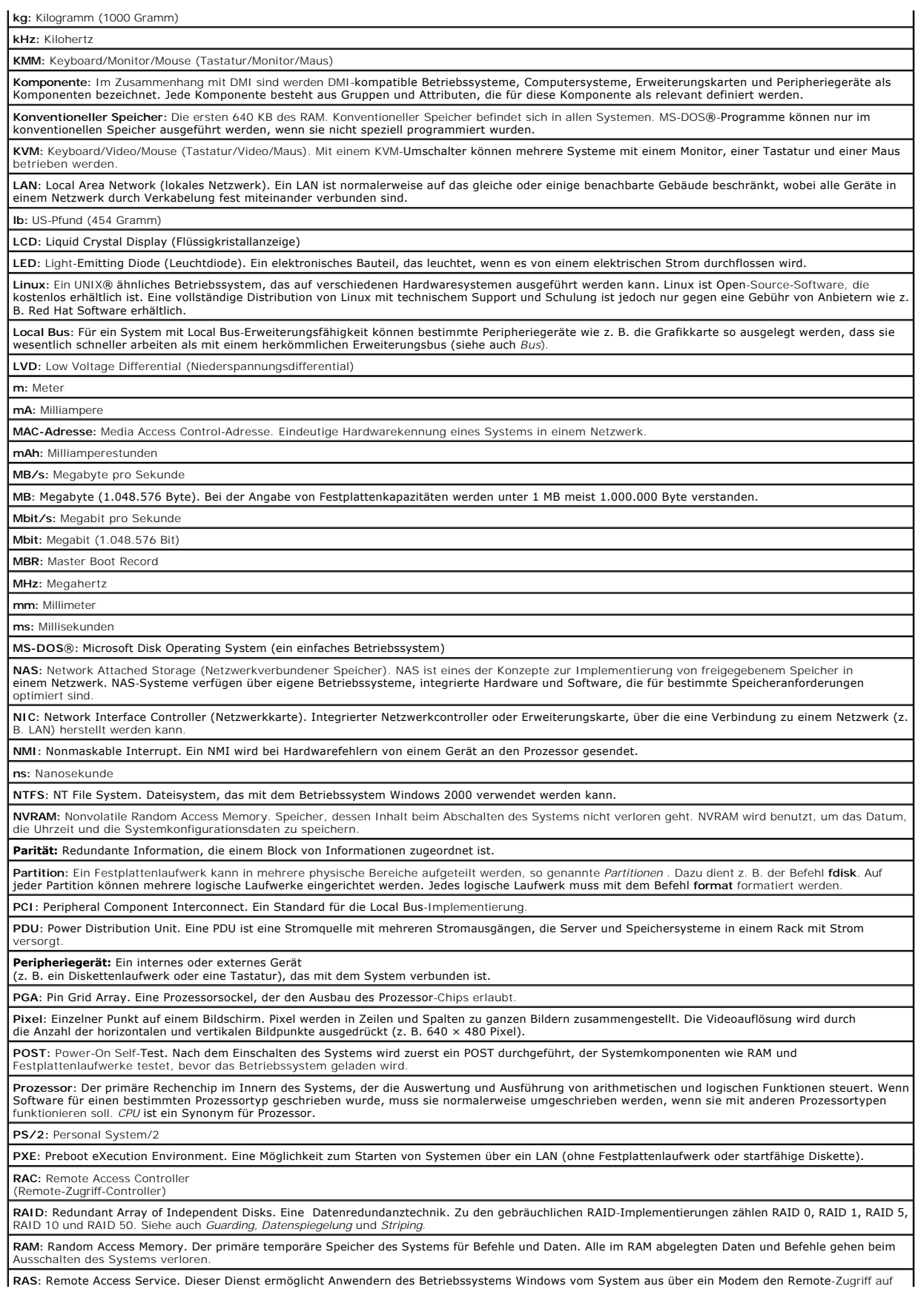

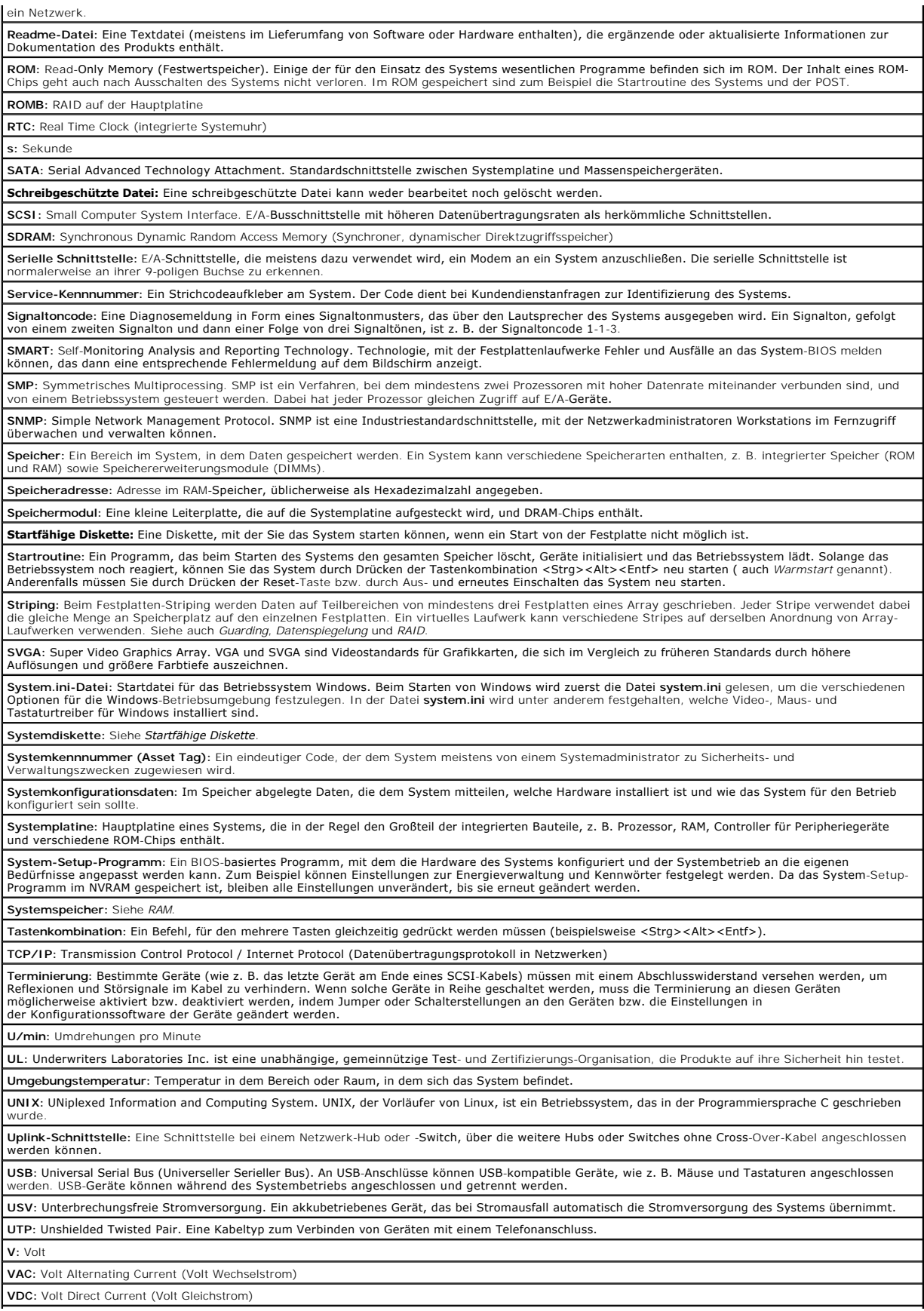

**Verzeichnis**: Mit Hilfe von Verzeichnissen (Ordnern) können Dateien auf einer Festplatte in einer hierarchischen Struktur (ähnlich der eines umgekehrten<br>Baumes) organisiert werden. Jedes Laufwerk verfügt über ein Stammver werden *Unterverzeichnisse* genannt. Auch innerhalb von Unterverzeichnissen können weitere Verzeichnisse liegen. **VGA:** Video Graphics Array. VGA und SVGA sind Videostandards für Grafikkarten, die sich im Vergleich zu früheren Standards durch höhere Auflösungen und größere Farbtiefe auszeichnen. **Videoadapter**: Schaltkreise, die in Verbindung mit dem Monitor für die Bilddarstellung sorgen. Videoadapter können in die Systemplatine integriert sein. Es<br>kann sich aber auch um eine Erweiterungskarte handeln, die in ein **Videoauflösung:** Die Videoauflösung wird durch die Anzahl der horizontalen und vertikalen Bildpunkte ausgedrückt (z. B. 800 × 600 Pixel). Um ein Programm<br>mit einer bestimmten Grafikauflösung wiederzugeben, müssen die ents Auflösung unterstützen. **Videospeicher:** Die meisten VGA- und SVGA-Videoadapter besitzen zusätzlich zum RAM-Speicher des Systems Speicherchips. Die Größe des installierten Videospeichers beeinflusst die Anzahl der Farben, die ein Programm anzeigen kann (diese ist jedoch auch von den Videotreibern und vom Monitor abhängig). **Videotreiber**: Ein Treiber, mit dem Grafikmodus-Anwendungsprogramme und Betriebssysteme mit einer bestimmten Auflösung und Farbenzahl dargestellt<br>werden können. Videotreiber müssen in der Regel auf den im System installie **W:** Watt **Wh:** Wattstunde **Win.ini-Datei:** Eine Startdatei für das Betriebssystem Windows. Bei Aufruf des Windows-Betriebssystems wird die Datei win.ini gelesen, um die<br>verschiedenen Optionen für die Windows-Betriebsumgebung festzulegen. In der Dat Einstellungen für auf dem Festplattenlaufwerk installierte Windows-Anwendungsprogramme festlegen. **Windows 2000:** Ein integriertes und vollständiges Windows-Betriebssystem, das kein MS-DOS benötigt, und erweiterte Betriebssystemleistung,<br>verbesserte Benutzerfreundlichkeit, erweiterte Workgroup-Funktionen, sowie vereinf **Windows Powered:** Ein Windows-Betriebssystem, das für die Verwendung bei NAS-Systemen entwickelt wurde. Bei NAS-Systemen hat das Windows<br>Powered-Betriebssystem die Aufgabe eines Dateidienstes für Netzwerkclients. **Windows Server 2003:** Eine Reihe von Microsoft Software-Technologien, die eine Softwareintegration mit Hilfe von XML-Web-**Diensten ermöglichen. XML-**<br>Web-Dienste sind kleine, wiederverwendbare Anwendungen, die in der Spra ausgetauscht werden können, zwischen denen sonst keine Verbindung besteht. XML: Etensible Markup Language. XML ist eine Beschreibungssprache, mit der systemübergreifende Datenformate erstellt werden können. Das Format<br>und die Daten können im WWW, in Intranets und auf andere Weise gemeinsam mit an

**ZIF:** Zero Insertion Force (Einbau ohne Kraftaufwand)

**Dell™ PowerEdge™ 1800-Systeme Benutzerhandbuch**

## **Anmerkungen, Hinweise und Vorsichtsmaßnahmen**

**ANMERKUNG:** Eine ANMERKUNG macht auf wichtige Informationen aufmerksam, die Ihnen die Arbeit mit dem Computer erleichtern.

**HINWEIS:** Ein HINWEIS warnt vor möglichen Beschädigungen der Hardware oder Datenverlust und zeigt, wie diese vermieden werden können.

**WARNUNG: VORSICHT weist auf mögliche Sach- und Personenschäden oder Lebensgefahr hin.** 

# **Abkürzungen und Akronyme**

Eine vollständige Liste der vorkommenden Abkürzungen und Akronyme finden Sie im Glossar.

# **Irrtümer und technische Änderungen vorbehalten. © 2004 Dell Inc. Alle Rechte vorbehalten.**

Reproduktion dieses Dokuments in jeglicher Form ohne schriftliche Genehmigung von Dell Inc. ist streng verboten.

Marken in diesem Text: *Dell*, das *DELL-*Logo, *PowerEdge* und *Dell OpenManage* sind Marken der Dell Inc.*: Intel* i**st eine eingetragene Marke und** Xeon ist eine Marke der Intel<br>Corporation; *Microsoft, Windows* und MS-

Andere in diesem Dokument möglicherweise verwendete Marken und Handelsbezeichnungen sind in ere Umständen men<br>Produkte. Dell Inc. erhebt keinen Anspruch auf Marken und Handelsbezeichnungen mit Ausnahme der eigenen.